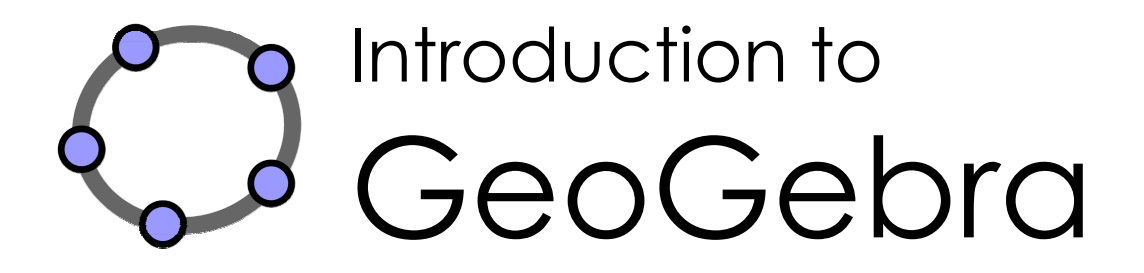

Judith Hohenwarter and Markus Hohenwarter [www.geogebra.org](http://www.geogebra.org/)

# <span id="page-1-0"></span>**Introduction to GeoGebra**

Last modified: **July 19, 2008** Written for GeoGebra 3.0

This book covers the basic introduction to the dynamic mathematics software GeoGebra. It can be used both for workshops and for self learning.

### **Authors**

Judith Hohenwarter, [judith@geogebra.org](mailto:judith@geogebra.org)  Markus Hohenwarter, markus@geogebra.org

# **License / Copyright**

Creative Commons Attribution-Noncommercial-Share Alike see <http://creativecommons.org/licenses/by-nc-sa/3.0/>

You are free:

- **to Share** to copy, distribute and transmit the work
- **to Remix** to adapt the work

Under the following conditions:

- **Attribution**. You must attribute the work by mentioning the original authors and providing a link to [www.geogebra.org](http://www.geogebra.org/) (but not in any way that suggests that they endorse you or your use of the work).
- **Noncommercial**. You may not use this work for commercial purposes.
- **Share Alike**. If you alter, transform, or build upon this work, you may distribute the resulting work only under the same or similar license to this one.

### **Acknowledgments**

We would like to thank all members of the NSF Math and Science Partnership Project "Standards Mapped Graduate Education and Mentoring" at Florida Atlantic University and the School Board of Broward County, in particular, the leaders of the project, Heinz-Otto Peitgen and Richard Voss, who encouraged our work and the teachers from Broward County, Guy Barmoha, Paul Beaulieu, James Duke Chinn, Ana Escuder, Edward M. Knote, Athena Matherly, Barbara A. Perez, Lewis Prisco, Jeffrey Rosen, and Megan Yanes, for their continuous support and collaboration during the creation of this book.

This material is based upon work supported by the National Science Foundation under Grant No. EHR-0412342, NSF Math and Science Partnership "Standards Mapped Graduate Education and Mentoring". Any opinions, findings, and conclusions or recommendations expressed in this material are those of the author(s) and do not necessarily reflect the views of the National Science Foundation.

# <span id="page-2-0"></span>**How to Use this Book**

"Introduction to GeoGebra" covers all basics of the dynamic mathematics software GeoGebra. On the one hand, this book can serve as a basis for introductory workshops guided by an experienced GeoGebra presenter. On the other hand, you can use this document to learn the use of the software yourself.

By working through this book you will learn about the use of GeoGebra for teaching and learning mathematics from middle school (age 10) up to college level. The provided sequence of activities introduces you to geometry tools, algebraic input, commands, and a selection of different GeoGebra features. Thereby, a variety of different mathematical topics is covered in order to familiarize you with the versatility of the software and to introduce you to some methods of integrating GeoGebra into your everyday teaching.

Additionally, practice blocks are included in the structure of this introductory book. They allow you to practice new skills learned before and to explore the software on your own.

All construction files covered in this book, as well as accompanying files (additional GeoGebra files, dynamic worksheets, picture files) are available online at <http://www.geogebra.org/book/intro-en.zip>

We wish you a lot of fun and success working with GeoGebra! Judith & Markus

# <span id="page-3-0"></span>**Table of Contents**

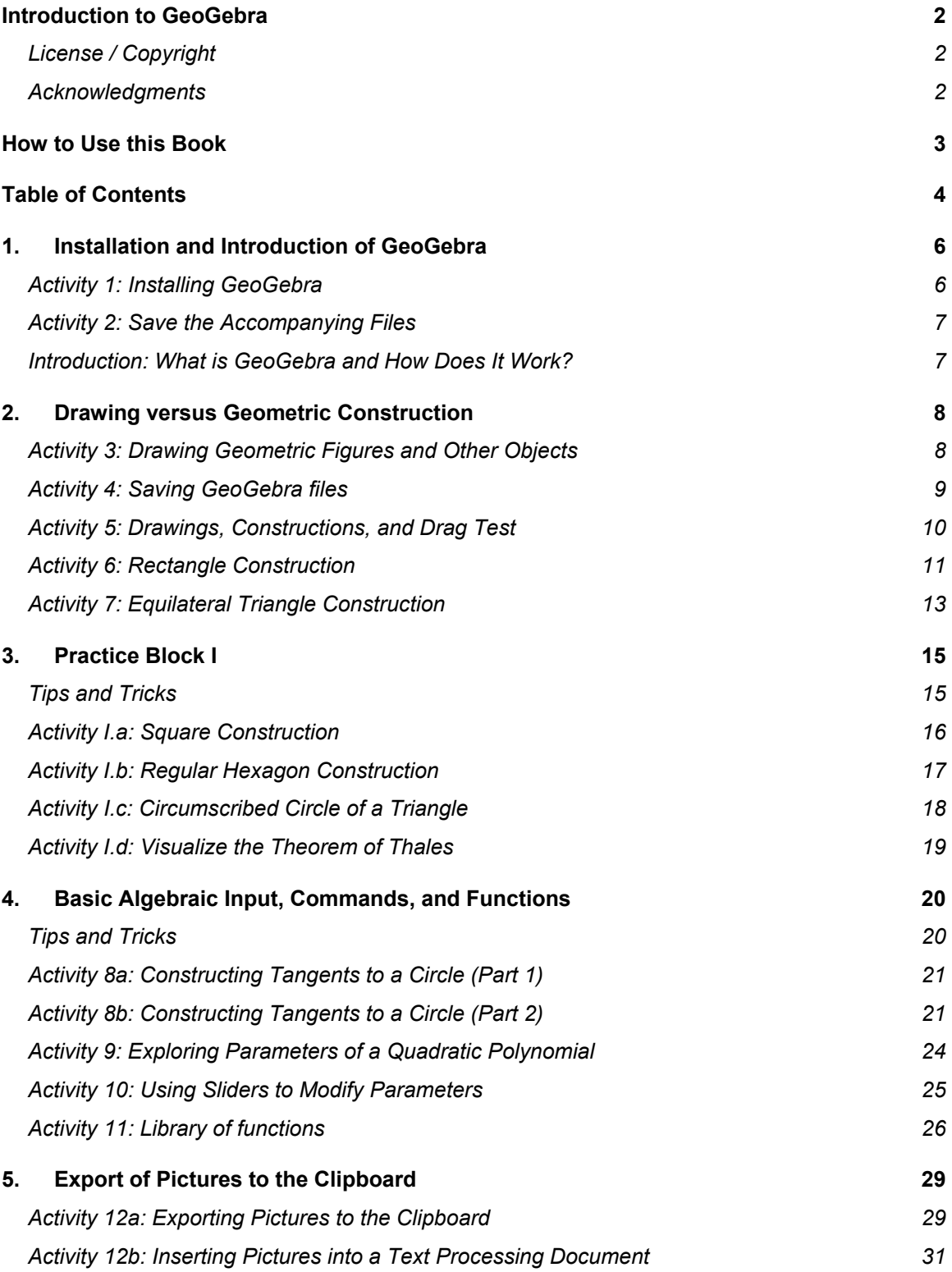

 $\circledcirc$ 

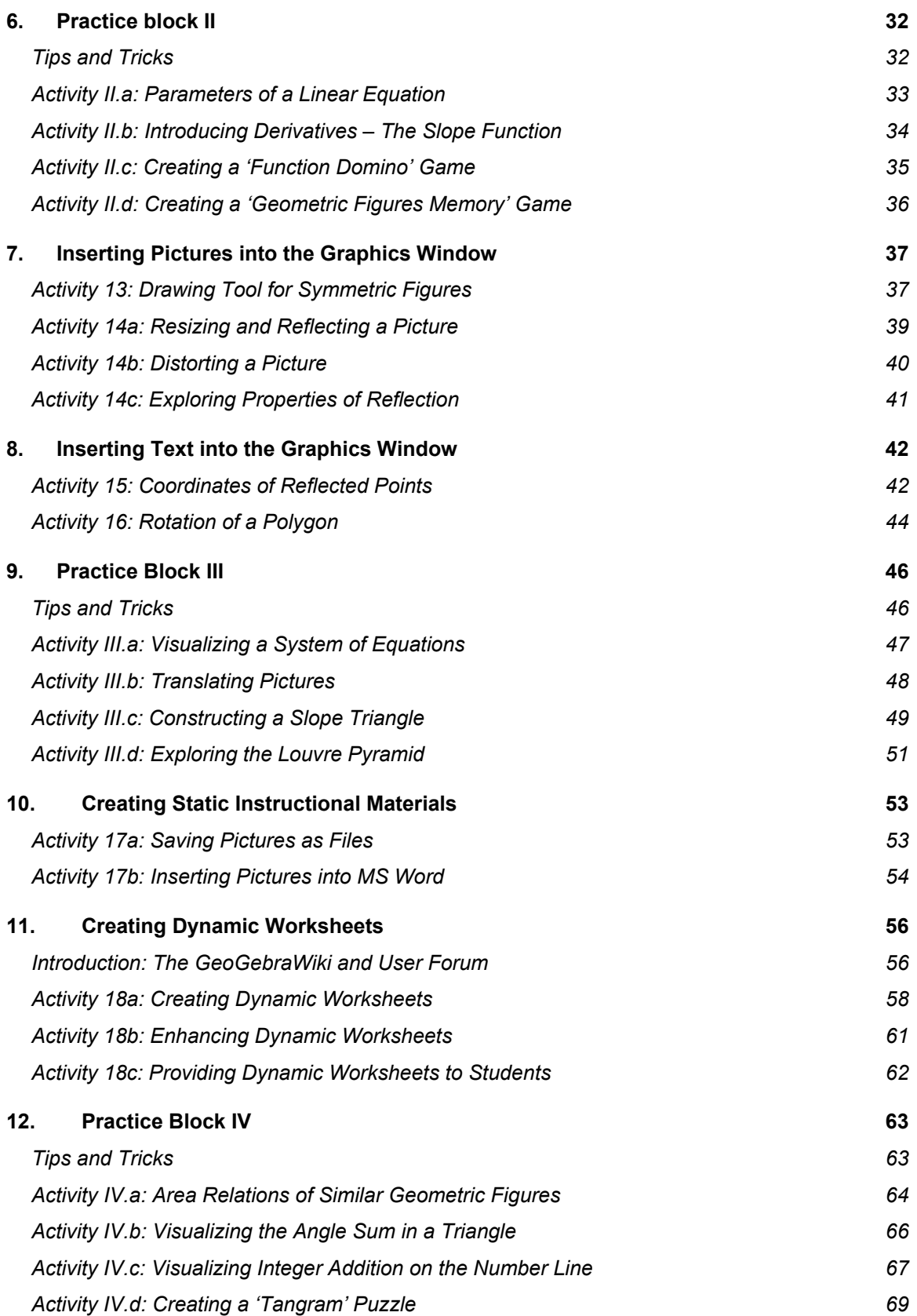

 $\mathbf{C}$ 

# <span id="page-5-0"></span>**1. Installation and Introduction of GeoGebra**

# **Activity 1: Installing GeoGebra**

### **Preparations**

Create a new folder called GeoGebra\_Introduction on your desktop. Hint: During the workshop, save all files into this folder so they are easy to find later on.

### **Installation WITH Internet access**

Install GeoGebra WebStart

- Open your Internet browser and go to [www.geogebra.org/webstart](http://www.geogebra.org/webstart).
- Click on the button called *GeoGebra WebStart*. Note: The software is automatically installed on your computer. You only need to confirm all messages that might appear with *OK* or *YES*.

Hint: Using GeoGebra WebStart has several advantages for you provided that you have an Internet connection available for the initial installation:

- You don't have to deal with different files because GeoGebra is installed automatically on your computer.
- You don't need to have special user permissions in order to use GeoGebra WebStart, which is especially useful for computer labs and laptop computers in schools.
- Once GeoGebra WebStart was installed you can use the software off-line as well.
- Provided you have Internet connection after the initial installation, GeoGebra WebStart frequently checks for available updates and installs them automatically. Thus, you are always working with the newest version of GeoGebra.

### **Installation WITHOUT Internet access**

- Your workshop presenter will provide the GeoGebra installer files via USB drives or CDs.
- Copy the installer file from the storage device into the created GeoGebra\_Introduction folder on your computer . Hint: Make sure you have the correct version for your operating system Examples: MS Windows: GeoGebra 3 0 0 0.exe MacOS: GeoGebra\_3\_0\_0\_0.zip
- Double-click the GeoGebra installer file and follow the instructions of the installer assistant.

# <span id="page-6-0"></span>**Activity 2: Save the Accompanying Files**

### **Download the accompanying files and save them on your computer**

• Your workshop presenter will provide the accompanying files via USB drives or CDs. Copy the folder *GeoGebra\_Introduction\_Files* from the storage device into the created GeoGebra Introduction folder on your computer.

OR

- Download the zipped file from [www.geogebra.org/book/intro-en.zip](http://www.geogebra.org/book/intro-en.zip)
	- o Save the zipped file in your GeoGebra\_Introduction folder.
	- o Extract the files on your computer. Depending on your operating system there are different ways to do this: Examples: *MS Windows XP*: Right-click the zipped file and follow the instructions of the Extraction Wizard. *MacOS*: Double click on the zipped file.

### **Introduction: What is GeoGebra and How Does It Work?**

### **Background Information About GeoGebra**

GeoGebra is dynamic mathematics software for schools that joins geometry, algebra, and calculus.

On the one hand, GeoGebra is an interactive geometry system. You can do constructions with points, vectors, segments, lines, and conic sections as well as functions while changing them dynamically afterwards.

On the other hand, equations and coordinates can be entered directly. Thus, GeoGebra has the ability to deal with variables for numbers, vectors, and points. It finds derivatives and integrals of functions and offers commands like Root or Vertex.

These two views are characteristic of GeoGebra: an expression in the algebra window corresponds to an object in the geometry window and vice versa.

### **GeoGebra's User Interface**

GeoGebra's user interface consists of a graphics window and an algebra window. On the one hand you can operate the provided geometry tools with the mouse in order to create geometric constructions on the drawing pad of the graphics window. On the other hand, you can directly enter algebraic input, commands, and functions into the input field by using the keyboard. While the graphical representation of all objects is displayed in the graphics window, their algebraic numeric representation is shown in the algebra window.

<span id="page-7-0"></span>The user interface of GeoGebra is flexible and can be adapted to the needs of your students. If you want to use GeoGebra in early middle school, you might want to hide the algebra window, input field, and coordinate axes and just work with the drawing pad and geometry tools. Later on, you might want to introduce the coordinate system using a grid to facilitate working with integer coordinates. In high school, you might want to use algebraic input in order to guide your students through algebra on into calculus.

### **Basic Use of Tools**

- Activate a tool by clicking on the button showing the corresponding icon.
- Open a toolbox by clicking on the lower part of a button and select another tool from this toolbox.

Hint: You don't have to open the toolbox every time you want to select a tool. If the icon of the desired tool is already shown on the button it can be activated directly.

Hint: Toolboxes contain similar tools or tools that generate the same type of new object.

• Check the toolbar help in order to find out which tool is currently activated and how to operate it.

# **2. Drawing versus Geometric Construction**

### **Activity 3: Drawing Geometric Figures and Other Objects**

### **Preparations**

- Hide the *algebra window* and *coordinate axes* (*View* menu)*.*
- Show the *coordinate grid* (*View* menu).

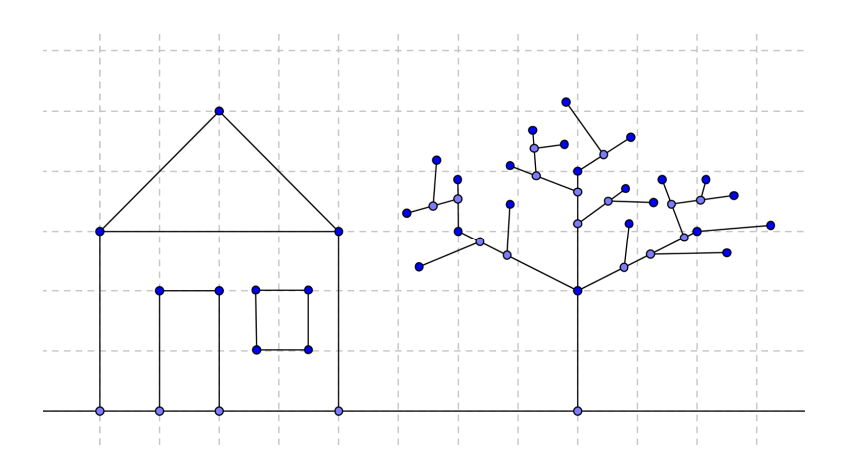

### **Drawing pictures with GeoGebra**

Use the mouse and the following selection of tools in order to draw figures on the drawing pad (e.g. square, rectangle, house, tree,…).

<span id="page-8-0"></span>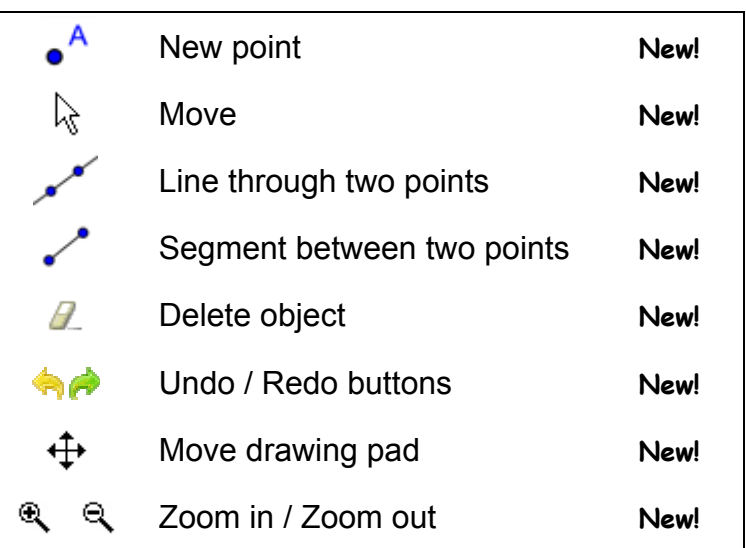

#### **What to practice**

- How to select an already existing object. Hint: When the pointer hovers above an object, it highlights and the pointer changes its shape from a cross to an arrow. Clicking selects the corresponding object.
- How to create a point that lies on and object. Hint: The point is displayed in a light blue color. Always check if the point really lies on the object by dragging it with the mouse.
- How to correct mistakes step-by-step using the *Undo* and *Redo* buttons.

Tip: Several tools allow the creation of points "on the fly". Therefore, no existing objects are required in order to use the tool.

Example: The tool *Segment between two points* can be applied to two already existing points or to the empty drawing pad. By clicking on the drawing pad the corresponding points are created and a segment is drawn in between them.

### **Activity 4: Saving GeoGebra files**

#### **Save your drawing**

- Open the *File* menu and select *Save*.
- Select the folder *GeoGebra\_Introduction* in the appearing dialog window.
- Type in a *name* for your GeoGebra file.
- Click *Save* in order to finish this process.

Hint: A file with the extension '*ggb*' is created. This extension identifies GeoGebra files and indicates that they can only be opened with GeoGebra.

Hint: Name your files properly: Avoid using spaces or special symbols in a file name since they can cause unnecessary problems when transferred to other

<span id="page-9-0"></span>computers. Instead you can use underscores or upper case letters within the file name (e.g. First\_Drawing.ggb).

### **What to practice**

- How to open a new GeoGebra window (menu *File New window*).
- How to open a blank GeoGebra interface within the same window (menu *File* – *New*)

Hint: If you didn't save the existing construction yet GeoGebra will ask you to do so before the blank screen is opened.

- How to open an already existing GeoGebra file (menu *File Open*).
	- o Navigate through the folder structure in the appearing window.
	- o Select a GeoGebra file (extension '*.ggb*').
	- o Click *Open*.

# **Activity 5: Drawings, Constructions, and Drag Test**

Open the dynamic worksheet *A05\_Drawing\_Construction\_Squares.html*.

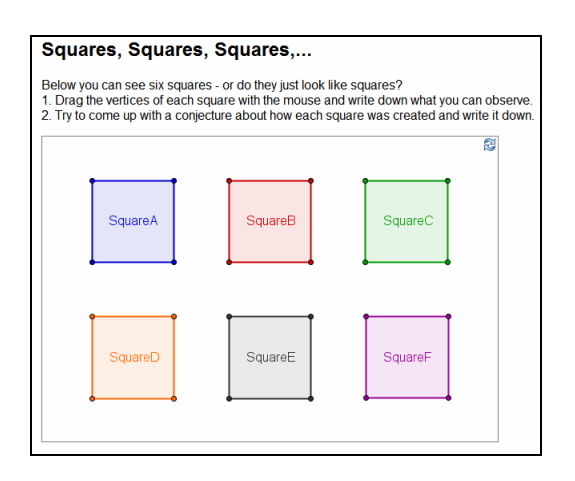

The dynamic figure shows several squares constructed in different ways.

- Examine the squares by dragging ALL their vertices with the mouse.
- Find out which of the quadrilaterals are real squares and which ones just happen to look like squares.
- Try to come up with a conjecture about how each square was created.
- Write down your conjectures on paper.

### **Discussion**

- What is the difference between a drawing and a construction?
- What is the "drag test" and why is it important?
- Why is it important to construct figures instead of just drawing them in interactive geometry software?
- What do we have to know about the geometric figure before we are able to construct it using dynamic mathematics software?

# <span id="page-10-0"></span>**Activity 6: Rectangle Construction**

#### **Preparations**

- Summarize the properties of a rectangle before you start the construction. Hint: If you don't know the construction steps necessary for a rectangle you might want to open the file *A06\_Rectangle\_Construction.ggb*. Use the buttons of the navigation bar in order to replay the construction process.
- Open new GeoGebra file.
- Hide algebra window, input field and coordinate axes (*View* menu).
- Change the labeling setting to *New points only* (menu *Options Labeling*).

#### **Introduction of new tools**

- *Perpendicular line* and *Parallel line tools* Hint: Click on an already existing line and a point in order to create a perpendicular line / parallel line through this point.
- *Intersect two objects* tool Hint: Click on the intersection point of two objects to get this one intersection point. Successively click on both objects to get all intersection points.
- *Polygon* tool

Hints: Click on the drawing pad or already existing points in order to create the vertices of a polygon. Connect the last and first vertex to close the polygon! Always connect vertices counterclockwise!

Hint: Don't forget to read the toolbar help if you don't know how to use a tool. Hint: Try out all new tools before you start the construction.

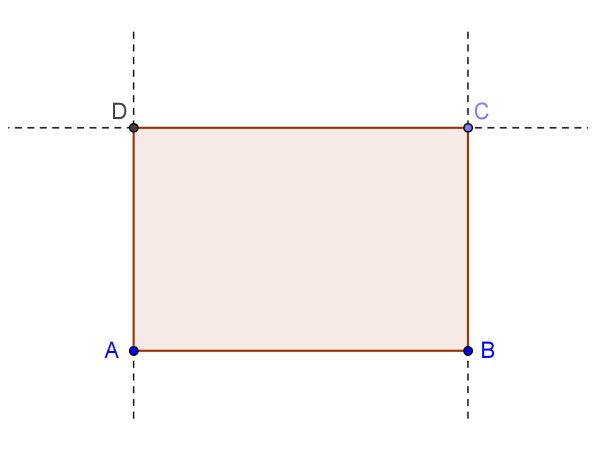

11

#### **Construction process**

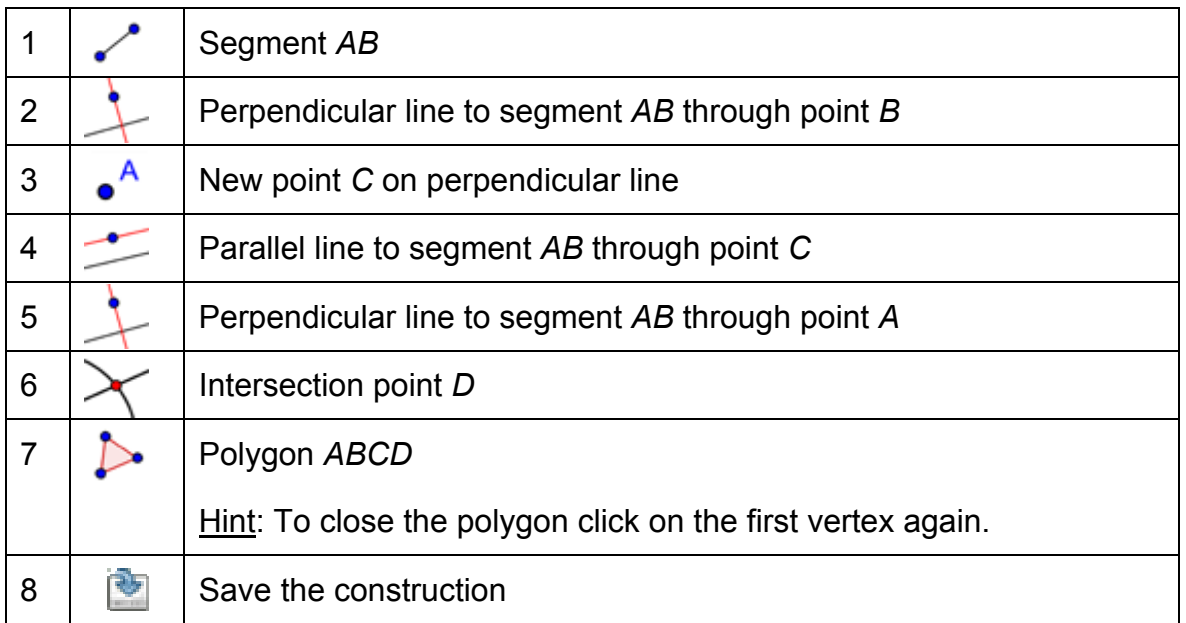

#### **Check your construction**

- 1. Apply the drag test to check if the construction is correct.
- 2. Show the *Navigation bar* (*View* menu) to review your construction step-bystep using the buttons.
- 3. Show the construction protocol (View menu) and use it to review your rectangle construction step-by-step.
	- $\circ$  Try to change the order of some construction steps by dragging a line with the mouse. Why does this NOT always work?
	- o Group several constructions steps by setting breakpoints:
		- Show the column *Breakpoint* (*View* menu of the construction protocol window)
		- Group construction steps by checking the *Breakpoint* box of the last one of the group
		- Change setting to *Show only breakpoints* (*View* menu of the construction protocol window)
		- Use the navigation bar to review the construction step-bystep. Did you set the breakpoints correctly?

# <span id="page-12-0"></span>**Activity 7: Equilateral Triangle Construction**

### **Preparations**

• Summarize the properties of an equilateral triangle before you start the construction.

Hint: If you don't know the construction steps necessary for an equilateral triangle you might want to have a look at the following file: *A07\_Equilateral\_Triangle\_Construction.ggb*. Use the buttons of the navigation bar in order to replay the construction process.

- Open new GeoGebra file.
- Hide algebra window, input field and coordinate axes (*View* menu).
- Change the labeling setting to *New points only* (menu *Options Labeling*).

### **Introduction of new tools**

- *Circle with center through point* tool Hint: First click creates center, second click determines radius of the circle.
- *Show / hide object* tool Hints: Highlight all objects that should be hidden, then switch to another tool in order to apply the visibility changes!
- *Angle* tool Hint: Click on the points in counterclockwise direction! GeoGebra always creates angles with mathematically positive orientation.

Hint: Don't forget to read the toolbar help if you don't know how to use a tool. Hint: Try out all new tools before you start the construction.

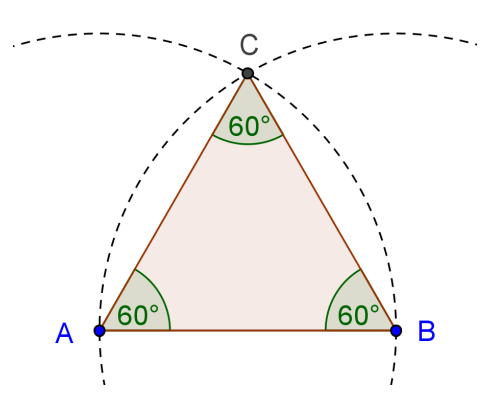

#### **Construction process**

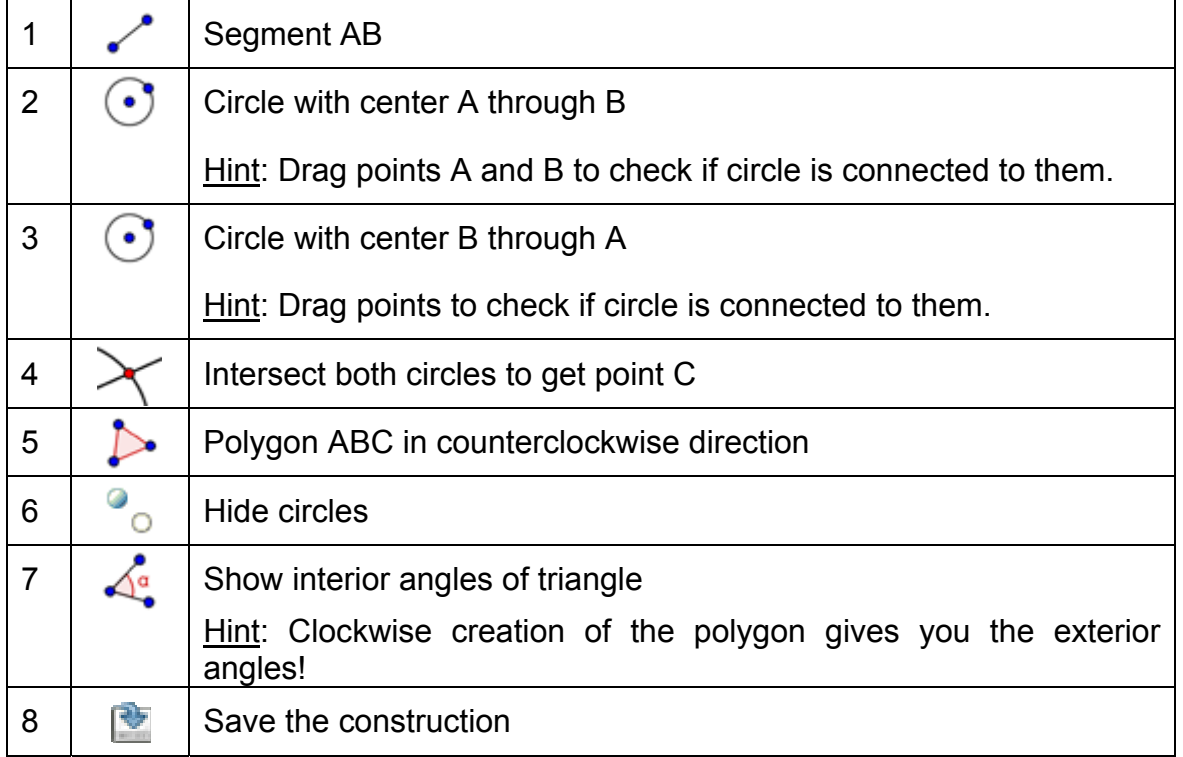

#### **Check your construction**

- 1. Apply the drag test to check if the construction is correct.
- 2. Show the navigation bar or use the construction protocol to review your construction step-by-step.

#### **Use the Properties dialog to enhance your construction**

There are different ways to access the Properties dialog:

- Right-click (MacOS: Ctrl-click) an object
- Select *Properties…* from the Edit menu
- Double click an object in *Move* mode

What to practice…

- Select different objects from the list on the left hand side and explore the available properties tabs for different types of objects
- Select several objects in order to change a certain property for all of them at the same time

Hint: Hold the *Ctrl*-key (MacOS: Open Apple-click) pressed and select all desired objects.

- Select all objects of one type by clicking on the corresponding heading.
- Show the value of different objects and try out different label styles.
- Change the properties of certain objects (e.g. color, style,...)

# <span id="page-14-0"></span>**3. Practice Block I**

This practice block consists of a pool of geometry activities of two different difficulty levels: *Basic tasks* and *Advanced tasks*. You can pick tasks of your interest and work on them either on your own or together with a colleague.

### **Tips and Tricks**

- Summarize the properties of the geometric figure you want to create.
- Try to find out which GeoGebra tools can be used in order to construct the figure using some of these properties (e.g. right angle – tool *Perpendicular line*).
- Make sure, you know how to use each tool before you begin the construction. If you don't know how to operate a certain tool, activate it and read the toolbar help.
- For each of these activities, open a new GeoGebra file, hide the algebra window, input field, and the coordinate axes.
- You might want to save your files before you start a new activity.
- Don't forget about the *Undo* and *Redo* buttons in case you make a mistake.
- Frequently use the *Move* tool in order to check your construction (e.g. are objects really connected, did you create any unnecessary objects).
- If you have questions, please ask a colleague before you address the presenter or assistant(s).

# <span id="page-15-0"></span>**Activity I.a: Square Construction**

*Classification: Basic task* 

In this activity you are going to use the following tools. Make sure you know how to use each tool before you begin with the actual construction of the square:

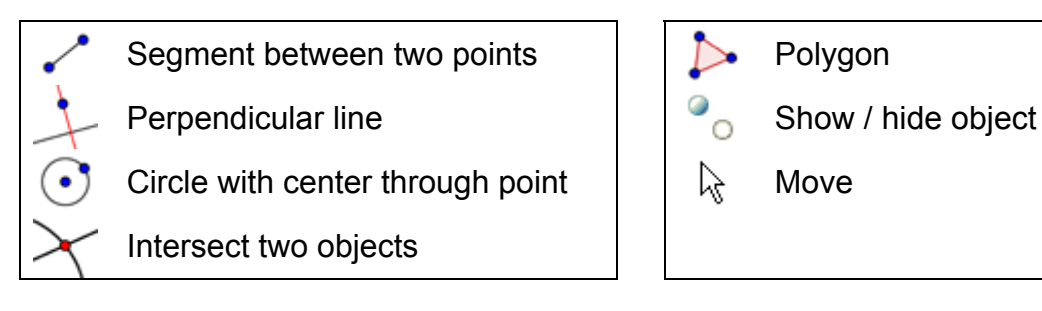

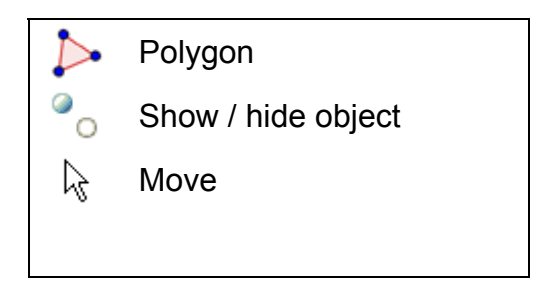

Hint: You might want to have a look at the file *A\_1a\_Square\_Construction.html* if you are not sure about the construction process.

### **Construction process**

- 1. Draw segment a = AB between points A and B
- 2. Construct perpendicular line b to segment AB through point B
- 3. Construct circle c with center B through point A
- 4. Intersect circle c with perpendicular line b to get intersection point C
- 5. Construct perpendicular line d to segment AB through point A
- 6. Construct circle e with center A through point B
- 7. Intersect perpendicular line d with circle e to get intersection point D
- 8. Create polygon ABCD. Hint: Don't forget to close the polygon by clicking on point A after selecting point D.
- 9. Hide circles and perpendicular lines
- 10. Perform the drag test to check if your construction is correct

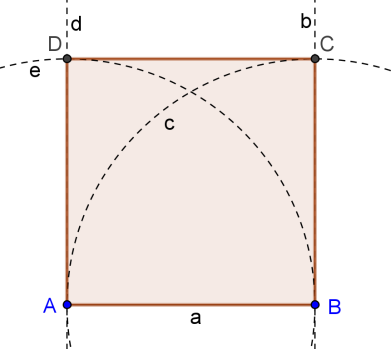

Challenge: Can you come up with a different way of constructing a square?

# <span id="page-16-0"></span>**Activity I.b: Regular Hexagon Construction**

*Classification: Basic task* 

In this activity you are going to use the following tools. Make sure you know how to use each tool before you begin with the actual construction of the hexagon:

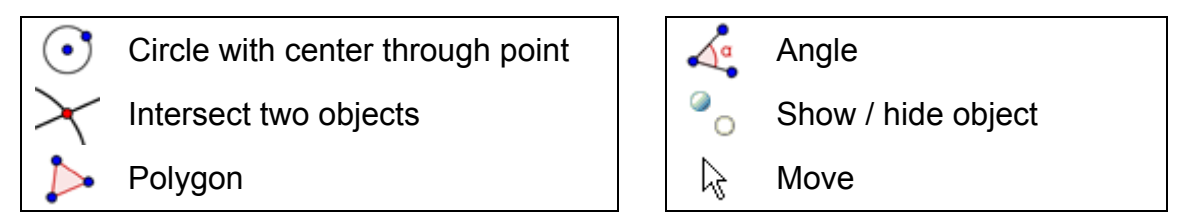

Hint: You might want to have a look at the file *A\_1b\_Hexagon\_Construction.html* if you are not sure about the construction process.

### **Construction process**

- 1. Draw a circle with center A through point B
- 2. Construct another circle with center B through point A
- 3. Intersect the two circles in order to get the vertices C and D.
- 4. Construct a new circle with center C through point A.
- 5. Intersect the new circle with the first one in order to get vertex E.
- 6. Construct a new circle with center D through point A.
- 7. Intersect the new circle with the first one in order to get vertex F.
- 8. Construct a new circle with center E through point A.
- 9. Intersect the new circle with the first one in order to get vertex G.
- 10. Draw hexagon FGECBD.
- 11. Create the angles of the hexagon.
- 12. Perform the drag test to check if your construction is correct.

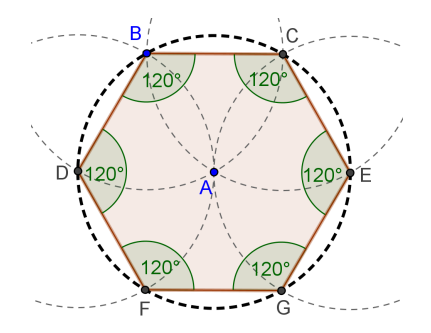

Challenge: Try to find an explanation for this construction process. Hint: Which radius do the circles have and why?

# <span id="page-17-0"></span>**Activity I.c: Circumscribed Circle of a Triangle**

#### *Classification: Advanced task*

In this activity you are going to use the following tools. Make sure you know how to use each tool before you begin with the actual construction of the circumscribed circle:

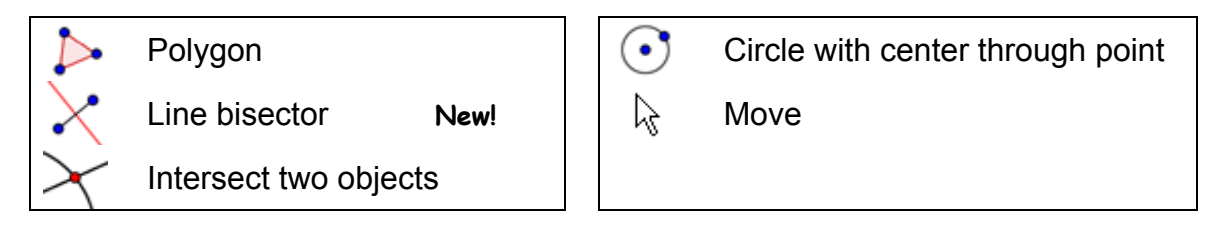

Hint: If you are not sure about the construction process, you might want to have a look at the file A 1c Circumcircle Triangle Construction.html.

#### **Construction process**

- 1. Create an arbitrary triangle ABC
- 2. Construct the line bisector for each side of the triangle. Hint: The tool, Line bisector, can be applied to an existing segment.
- 3. Create intersection point D of two of the line bisectors Hint: The tool, Intersect two objects, can't be applied to the intersection of three lines. Either select two of the three line bisectors successively, or click on the intersection point and select one line at a time from the appearing list of objects in this position.
- 4. Construct a circle with center D through one of the vertices of triangle ABC
- 5. Perform the drag test to check if your construction is correct.

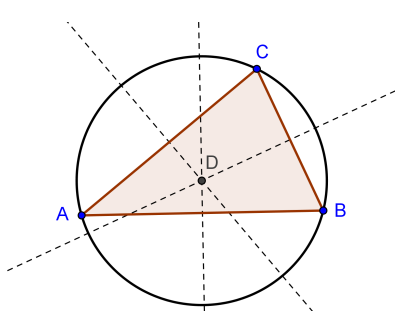

Challenge: Modify your construction to answer the following questions:

- 1. Can the circumcenter of a triangle lie outside the triangle? If yes, for which types of triangles is this true?
- 2. Try to find an explanation for using line bisectors in order to create the circumcenter of a triangle.

## <span id="page-18-0"></span>**Activity I.d: Visualize the Theorem of Thales**

*Classification: Advanced task* 

Before you begin this construction, check out the dynamic worksheet called 04 Theorem Thales.html in order to see how students could rediscover what Thales found out about 2600 years ago.

In this activity you are going to use the following tools. Make sure you know how to use each tool before you begin with the actual construction:

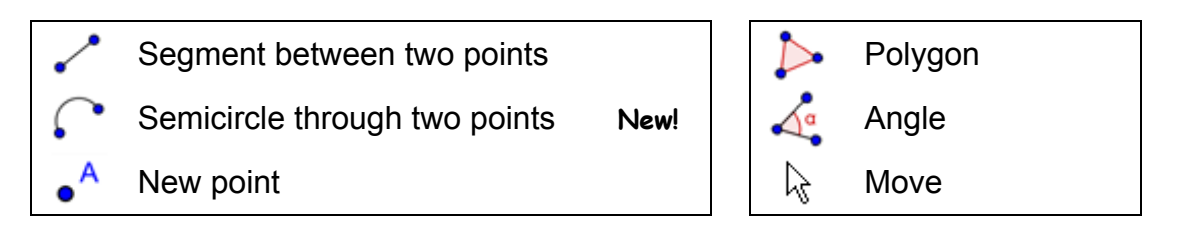

Hint: If you are not sure about the construction process, you might want to have a look at the file *A\_1d\_Theorem\_Thales\_Construction.html*.

### **Construction process**

- 1. Draw segment AB
- 2. Construct a semicircle through points A and B Hint: The order of clicking points A and B determines the direction of the semicircle.
- 3. Create a new point C on the semicircle Hint: Check if point C really lies on the arc by dragging it with the mouse.
- 4. Create triangle ABC
- 5. Create the interior angles of triangle ABC

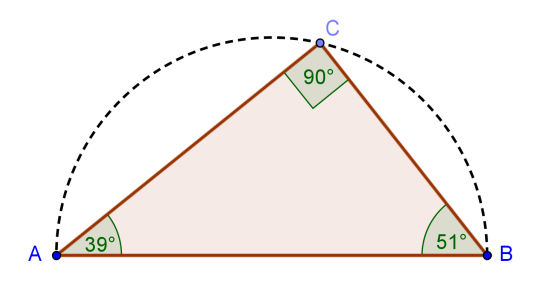

Challenge: Try to come up with a graphical proof for this theorem. Hint: Create midpoint O of segment AB and display the radius OC as a segment.

# <span id="page-19-0"></span>**4. Basic Algebraic Input, Commands, and Functions**

### **Tips and Tricks**

- **Name a new object** by typing in name = in front of its algebraic representation. Example:  $P = (3, 2)$  creates point *P*.
- **Multiplication** needs to be entered using an asterisk or space between the factors. Example:  $a * x$  or  $a x$
- **GeoGebra is case sensitive**! Thus, upper and lower case letters must not be mixed up. Note:
	- $\circ$  Points are always named with upper case letters Example:  $A = (1, 2)$
	- o Segments, lines, circles, functions… are always named with lower case letters.

**Example: circle** c:  $(x - 2)^2 + (y - 1)^2 = 16$ 

- o The variable *x* within a function and the variables *x* and *y* in the equation of a conic section always need to be lower case. **Example:**  $f(x) = 3 \times x + 2$
- If you want to use an **object within an algebraic expression** or command you need to create the object prior to using its name in the input field. Examples:
	- $\circ$  y =  $m \times + b$  creates a line whose parameters are already existing values m and b (e.g. numbers / sliders).
	- o Line[A, B] creates a line through existing points *A* and *B*.
- **Confirm an expression** you entered into the input field by pressing the *Enter* key.
- **Open the help window** for using the input field and commands by clicking the question mark  $\bullet$  to the left of the input field.
- **Error messages**: Always read the messages they could possibly help to fix the problem!
- **Commands** can be typed in or selected from the list next to the input field. Hint: If you don't know which parameters are required within the brackets of a certain command, type in the full command name and press key *F1*. A pop-up window appears explaining the syntax and necessary parameters of the command.
- **Automatic completion of commands**: After typing in the first two letters of a command into the input field, GeoGebra tries to complete the command.
	- o If GeoGebra suggests the desired command, hit the *Enter* key in order to place the cursor within the brackets.
	- $\circ$  If the suggested command is not the one you wanted to enter, just keep typing until the suggestion matches.

20

# <span id="page-20-0"></span>**Activity 8a: Constructing Tangents to a Circle (Part 1)**

#### **Back to school…**

Open the dynamic worksheet *A08\_Tangents\_Circle.html*. Follow the directions on the worksheet in order to find out how to construct tangents to a circle.

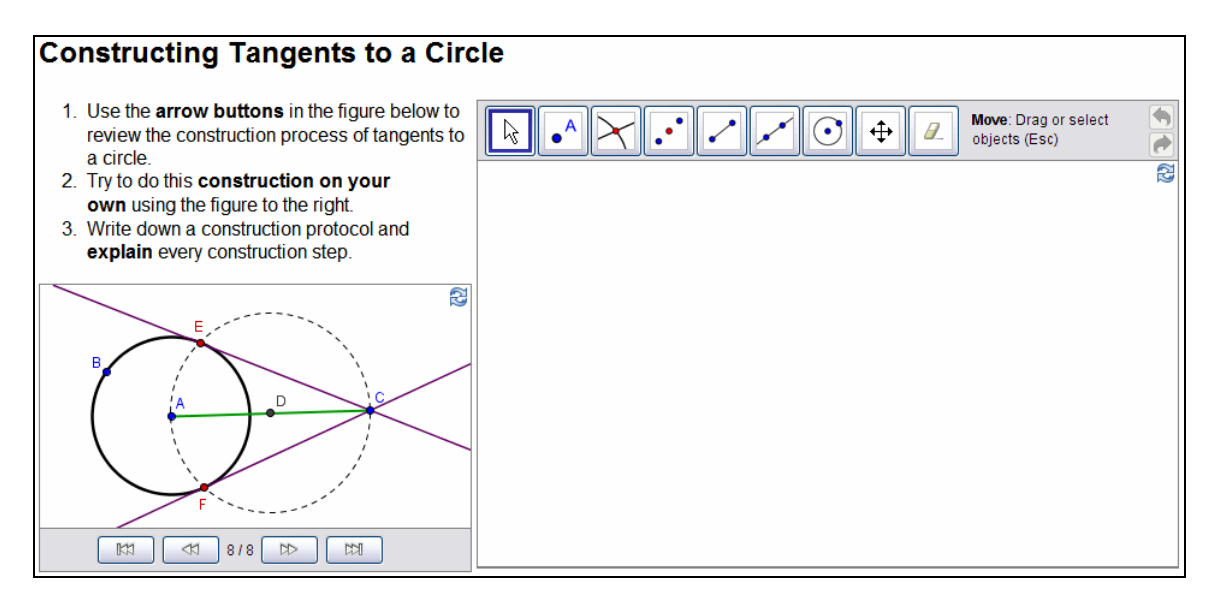

### **Discussion**

- Which tools did you use in order to recreate the construction?
- Were there any new tools involved in the suggested construction process? If yes, how did you find out how to operate the new tool?
- Did you notice anything about the toolbar displayed in the right applet?
- Do you think your students could work with such a dynamic worksheet and find out about construction processes on their own?

# **Activity 8b: Constructing Tangents to a Circle (Part 2)**

### **What if my Mouse and Touchpad wouldn't work?**

Imagine your mouse and / or touchpad stop working while you are preparing GeoGebra files for tomorrow's lesson. How can you finish the construction file?

GeoGebra offers algebraic input and commands in addition to the geometry tools. Every tool has a matching command and therefore, could be applied without even using the mouse.

Note: GeoGebra offers more commands than geometry tools. Therefore, not every command has a corresponding geometry tool!

Task 1: Check out the list of commands next to the input field and look for commands whose corresponding tools were already introduced in this workshop.

As you saw in the last activity, the construction of tangents to a circle can be done by using geometric construction tools only. You will now recreate this construction by just using keyboard input.

### **Preparations**

- Open a new GeoGebra file.
- Show the algebra window and input field, as well as coordinate axes (*View* menu)

#### **Construction process**

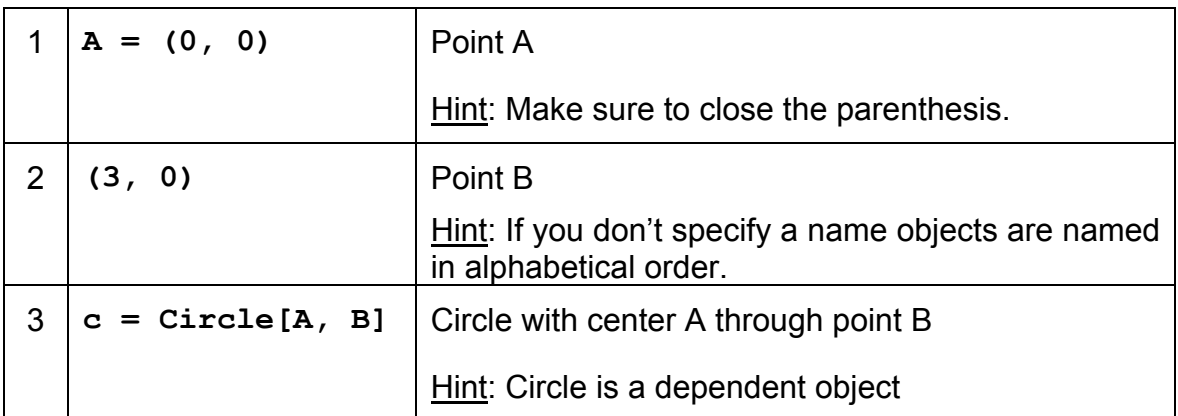

Note: GeoGebra distinguishes between free and dependant objects. While free objects can be directly modified either using the mouse or the keyboard, dependant objects adapt to changes of their parent objects. Thereby, it is irrelevant in which way (mouse or keyboard) an object was initially created!

Hint 1: Activate Move mode and double click an object in the algebra window in order to change its algebraic representation using the keyboard. Hit the Enter key once you are done.

Hint 2: You can use the arrow keys in order to move free objects in a more controlled way. Activate move mode and select the object (e.g. a free Point) in either window. Press the up / down or left / right arrow keys in order to move the object into the desired direction.

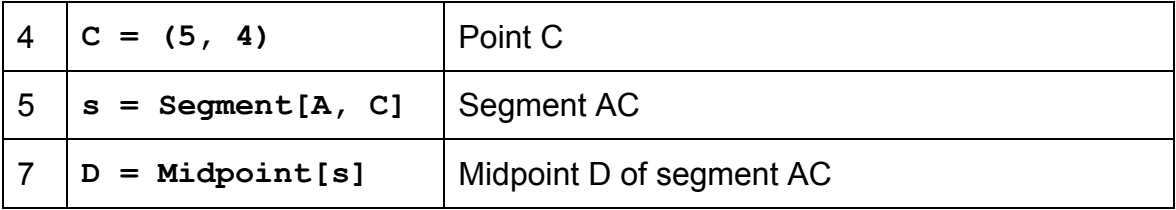

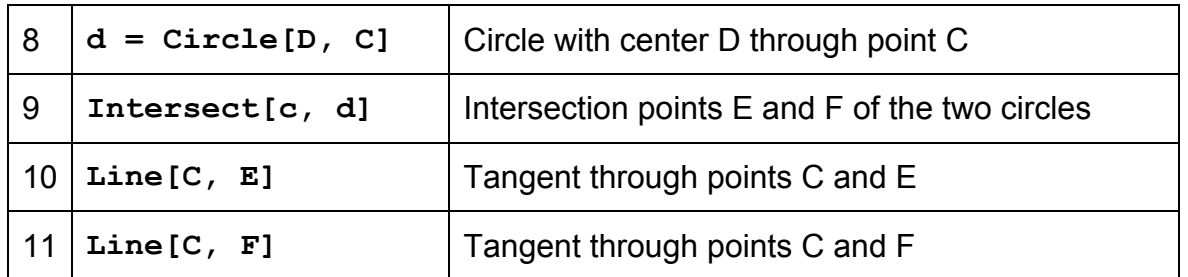

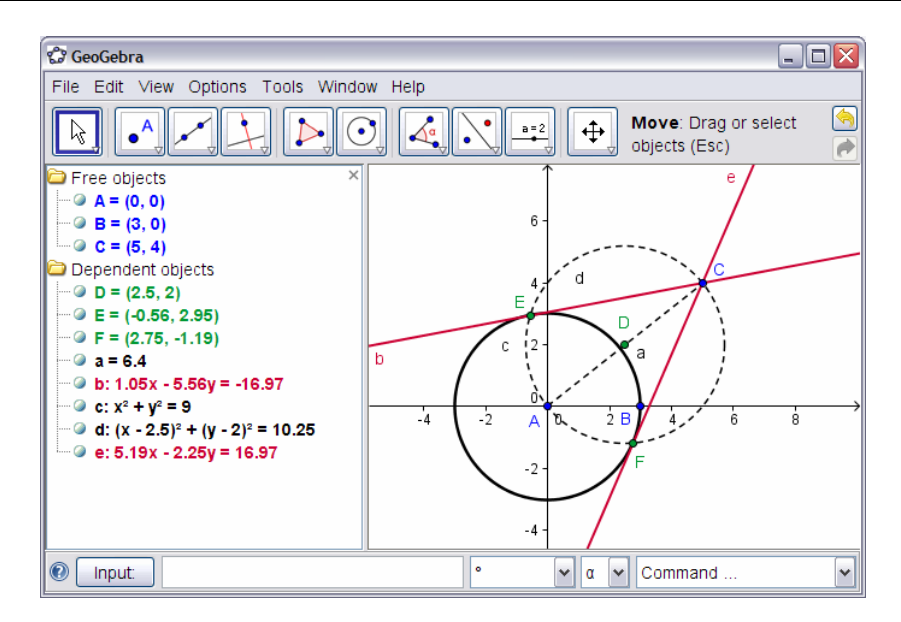

#### **Checking and enhancing the construction**

- Perform the drag-test in order to check if the construction is correct.
- Change properties of objects in order to improve the construction's appearance (e.g. colors, line thickness, auxiliary objects dashed,…)
- Save the construction.

#### **Discussion**

- Did any problems or difficulties occur during the construction process?
- Which version of the construction (mouse or keyboard) do you prefer and why?
- Why should we use keyboard input if we could also do it using tools? Hint: There are commands available that have no equivalent geometric tool.
- Does it matter in which way an object was created? Can it be changed in the algebra window (using the keyboard) as well as in the graphics window (using the mouse)?

23

### <span id="page-23-0"></span>**Activity 9: Exploring Parameters of a Quadratic Polynomial**

#### **Back to school…**

In this activity you will explore the impact of parameters on a quadratic polynomial. You will experience how GeoGebra could be integrated into a 'traditional' teaching environment and used for active, student-centered learning.

Follow the instructions on the paper worksheet and write down your results and observations while working with GeoGebra. Your notes will help you during the following discussion of this activity.

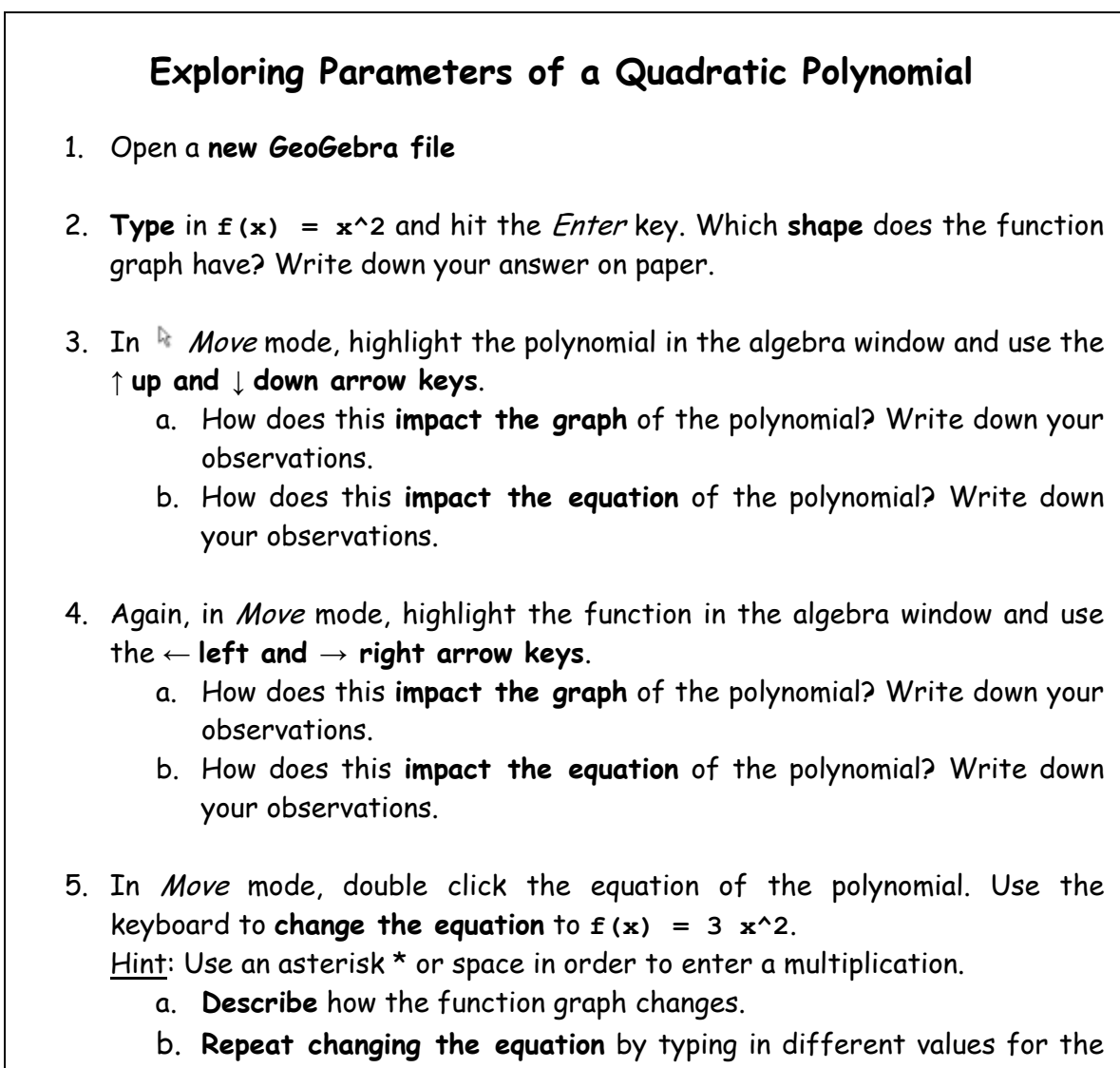

### <span id="page-24-0"></span>**Discussion**

- Did any problems or difficulties concerning the use of GeoGebra occur?
- How can a setting like this (GeoGebra in combination with instructions on paper) be integrated into a 'traditional' teaching environment?
- Do you think it is possible, to give such an activity as a homework problem to your students?
- In which way could the dynamic exploration of parameters of a polynomial possibly affect your students' learning?
- Do you have ideas for other mathematical topics that could be taught in similar learning environment (paper worksheets in combination with computers)?

## **Activity 10: Using Sliders to Modify Parameters**

Let's try out a more dynamic way of exploring the impact of a parameter on a polynomial  $f(x) = a x^2$  by using sliders to modify the parameter values.

### **Preparation**

- Open a new GeoGebra file
- Show the algebra window, input field, and coordinate axes (*View* menu)

### **Construction process**

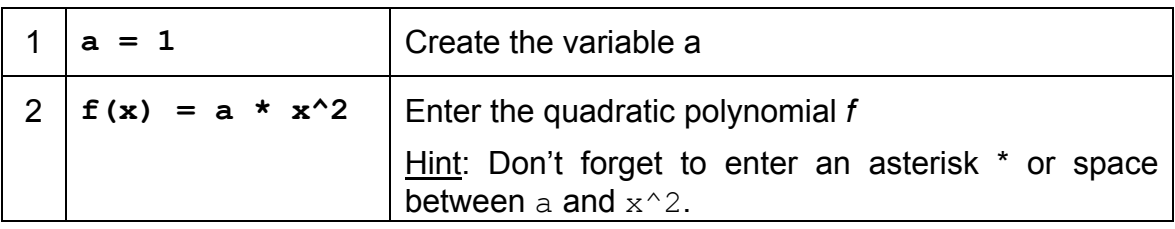

### **Representing a number as a slider**

To display number as a slider in the graphics window you need to right click (MacOS: *Ctrl*-click) the variable in the algebra window and select *Show object*.

### **Enhancing the construction**

Let's create another slider b that controls the constant in the polynomial's equation  $f(x) = a x^2 + b$ .

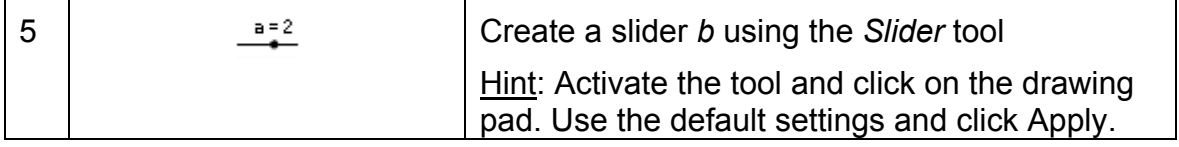

<span id="page-25-0"></span>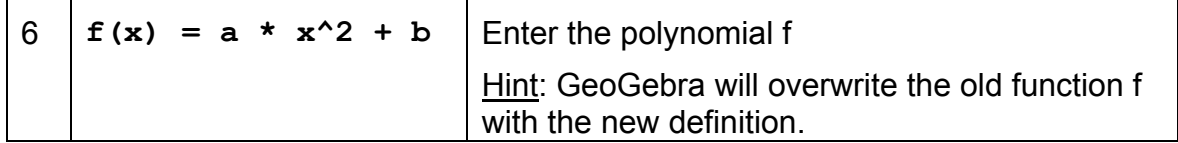

#### **Tasks**

- Change the parameter value *a* by moving the point on the slider with the mouse. How does this influence the graph of the polynomial?
- What happens to the graph when the parameter value is (a) greater than 1, (b) between 0 and 1, or (c) negative? Write down your observations.
- Change the parameter value *b*. How does this influence the graph of the polynomial?

### **Activity 11: Library of functions**

Apart from polynomials there are different types of functions available in GeoGebra (e.g. trigonometric functions, absolute value function, exponential function). Functions are treated as objects and can be used in combination with geometric constructions.

Note: Some of the functions available can be selected from the menu next to the input field. Please find a complete list of functions supported by GeoGebra in the GeoGebra online help document (<http://www.geogebra.org/help/docuen>).

#### **Task 1: Visualizing absolute values**

Open a new GeoGebra file. Make sure the algebra window, input field, and coordinate axes are shown.

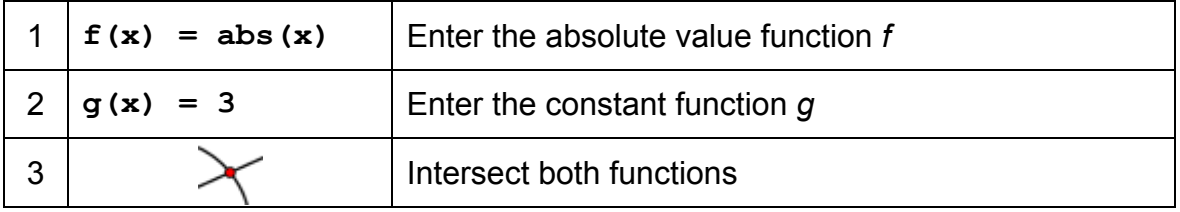

Hint: You might want to close the algebra window and show the names and values as labels of the objects.

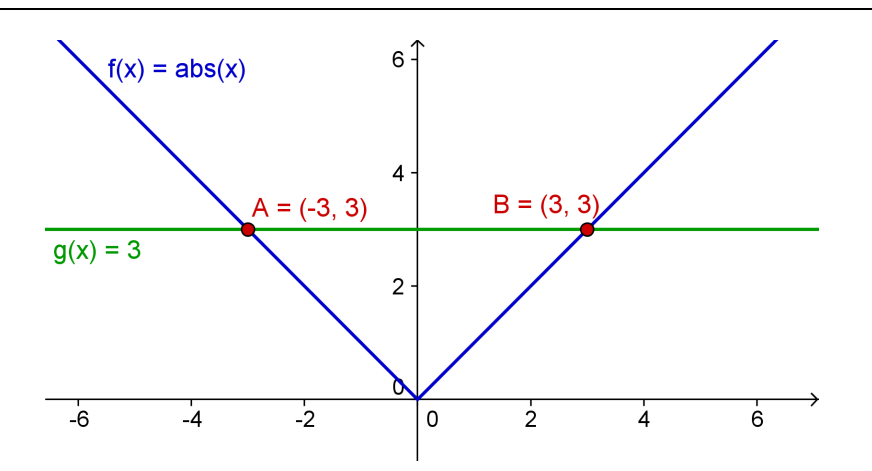

(a) Move the constant function with the mouse or using the arrow keys. The *y*coordinate of each intersection point represents the absolute value of the *x*coordinate.

(b) Move the absolute value function up and down either using the mouse or the arrow keys. In which way does the function's equation change?

(c) How could this construction be used in order to familiarize students with the concept of absolute value?

Hint: The symmetry of the function graph indicates that there are usually two solutions for an absolute value problem.

#### **Task 2: Superposition of sine waves**

Sound waves can be mathematically represented as a combination of sine waves. Every musical tone is composed of several sine waves of the form  $y(t) = a \text{ sine}(\omega t + \varphi)$ . The amplitude *a* influences the volume of the tone while the angular frequency  $\omega$  determines the pitch of the tone. The parameter  $\varphi$  is called phase and indicates if the sound wave is shifted in time.

If two sine waves interfere, superposition occurs. This means that the sine waves amplify or diminish each other. We can simulate this phenomenon with GeoGebra in order to examine special cases that also occur in nature.

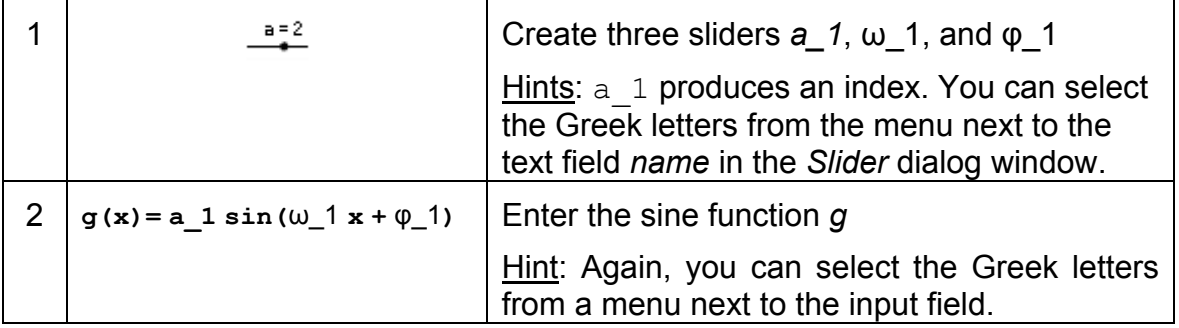

(a) Examine the impact of the parameters on the graph of the sine functions by changing the values of the sliders.

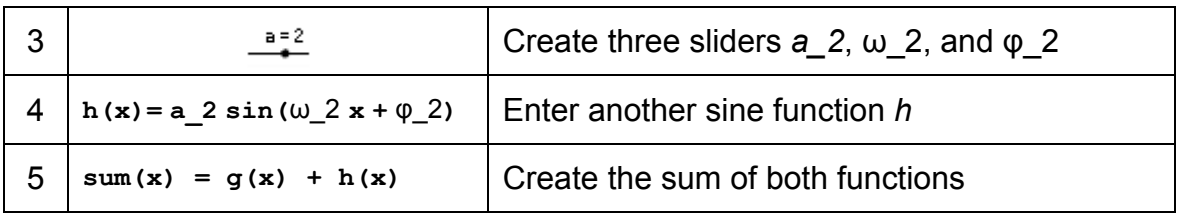

(b) Change the color of the three functions so they are easier to identify.

(c) Set  $a_1 = 1$ ,  $w_1 = 1$ , and  $\varphi_1 = 0$ . For which values of  $a_2$ ,  $w_2$ , and  $\varphi_2$  does the sum have maximal amplitude?

Hint: In this case the resulting tone has the maximal volume.

(d) For which values of  $a_2$ ,  $\omega_2$ , and  $\varphi_2$  do the two functions cancel each other? Hint: In this case no tone can be heard any more.

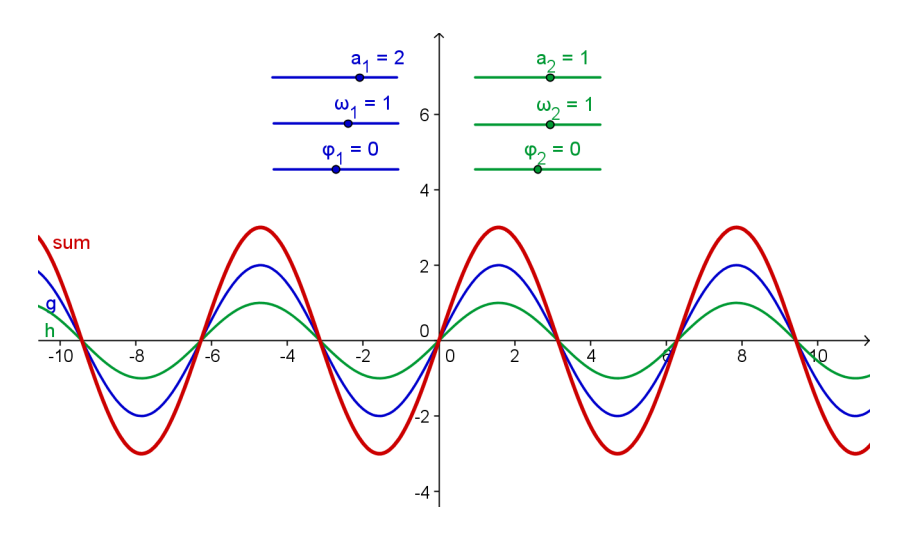

 $\mathbf{C}$ 

# <span id="page-28-0"></span>**5. Export of Pictures to the Clipboard**

GeoGebra's drawing pad can be exported as a picture to your computer's clipboard. Thus, they can be easily inserted into text processing or presentation documents allowing you to create appealing sketches for tests, quizzes, notes, or mathematical games.

### **Activity 12a: Exporting Pictures to the Clipboard**

#### **Create your sketch**

Open a new GeoGebra document and make sure the algebra window, input field, and coordinate axes are shown.

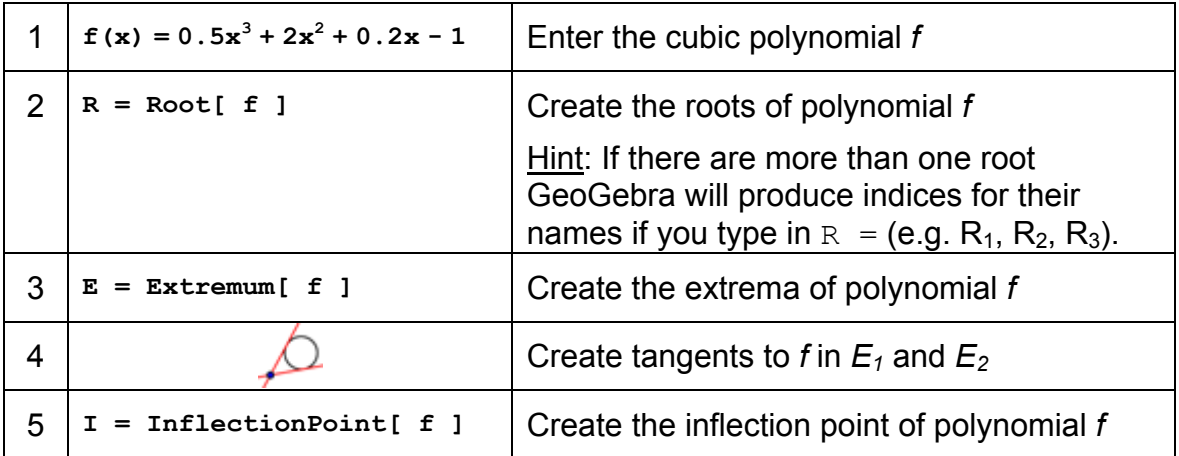

Hint: You might want to change properties of objects (e.g. color of points, style of the tangents, show name and value of the function).

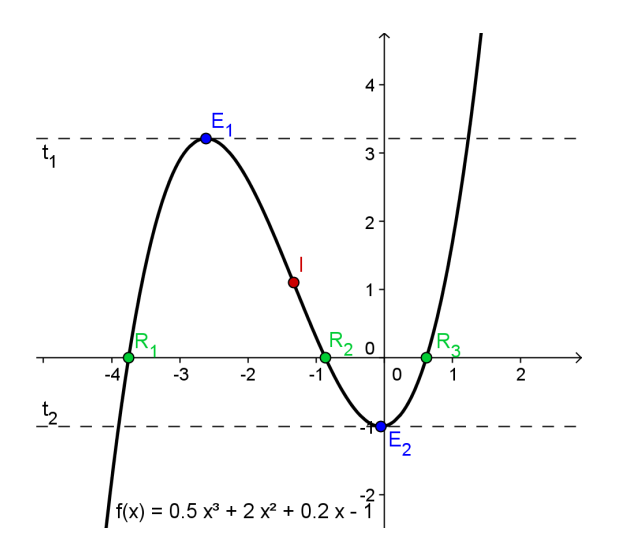

### **Exporting a picture to the clipboard**

GeoGebra will export the whole graphics window into the clipboard. Thus, you need to make the GeoGebra window smaller in order to reduce unnecessary space on the drawing pad:

- Move your figure (or the relevant section) to the upper left corner of the drawing pad using the *Move drawing pad* tool (see left figure below). Hint: You might want to use tools *Q* Zoom in and **Q** Zoom out in order to prepare your figure for the export process.
- Reduce the size of the GeoGebra window by dragging its lower right corner with the mouse (see right figure below). Hint: The pointer will change its shape when hovering above an edges or corner of the GeoGebra window.

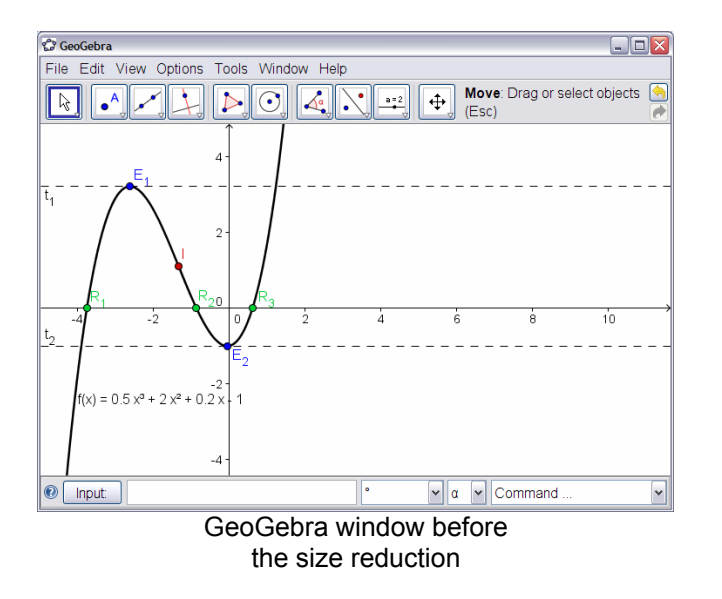

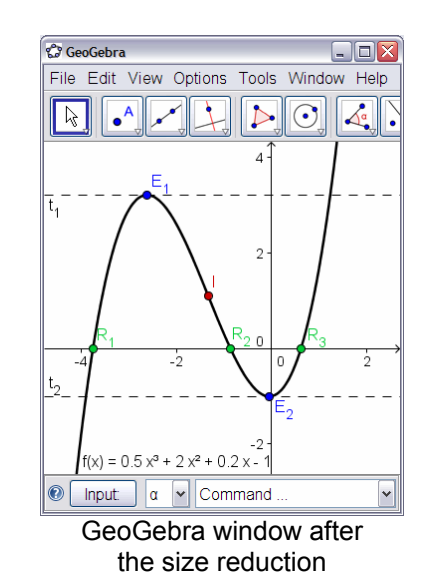

Use the *File* menu to export the drawing pad to the clipboard:

- Export Drawing Pad to Clipboard Hint: You could also use the key combination *Ctrl* – *Shift* – *C*.
- Your figure is now stored in your computer's clipboard and can be inserted into any word processing or presentation document.

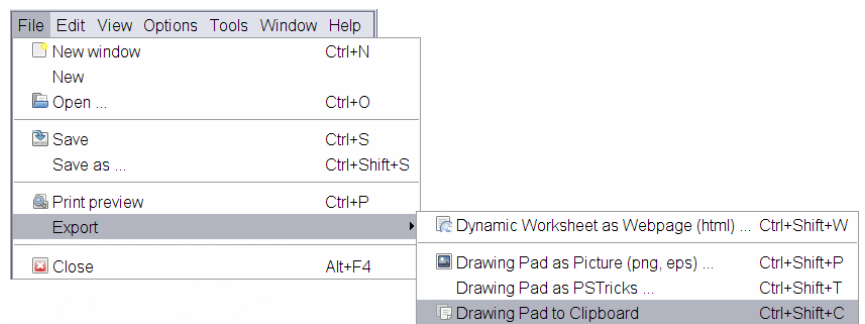

# <span id="page-30-0"></span>**Activity 12b: Inserting Pictures into a Text Processing Document**

#### **Inserting pictures from the clipboard**

After exporting a figure from GeoGebra into your computer's clipboard you can now paste it into a word processing document (e.g. MS Word).

- Open a new text processing document
- From the *Edit* menu select *Paste*. The picture is inserted at the position of the cursor.

Hint: You can use the key combination *Ctrl* – *V* instead.

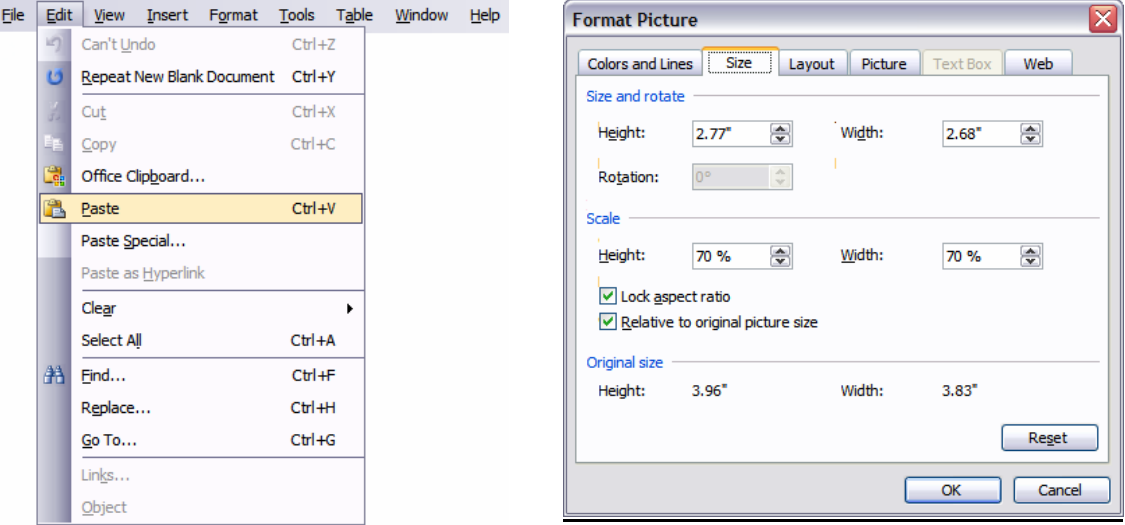

#### **Reducing the size of pictures**

If necessary you can reduce the size of the picture in MS Word:

- Double click the inserted picture.
- Select the *Size* tab in the appearing *Format Picture* window.
- Change height / width of the picture either in cm (inches) or percent.
- Click *OK*.

Note: If you change the size of a picture, the scale is modified. If you want to maintain the scale (e.g. for your students to measure lengths) make sure the size of the picture is 100%.

Note: If a picture is too big to fit on one page MS Word will reduce its size automatically and thus, change its scale.

# <span id="page-31-0"></span>**6. Practice block II**

This practice block consists of a pool of activities to practice using algebraic input, commands, and functions in GeoGebra. Activities of two different difficulty levels are available: *Basic tasks* and *Advanced tasks*. You can pick tasks of your interest and work on them either on your own or together with a colleague.

## **Tips and Tricks**

- For each of these activities, open a new GeoGebra file. Check prior to beginning the activity if you need to show or hide the algebra window, input field, and coordinate axes.
- You might want to save your files before you start a new activity.
- Don't forget about the *Undo* and *Redo* buttons in case you make a mistake.
- Frequently use the *Move* tool in order to check your construction (e.g. are objects really connected, did you create any unnecessary objects).
- Make sure you know the syntax to enter algebraic expressions and functions. Read through the *Tips and Tricks* section in the beginning of topic *Basic Algebraic Input, Commands, and Functions* if you have troubles or ask colleagues for help.
- Carefully check algebraic input before hitting the *Enter* key. If an error message appears, read it! It might help you to fix the problem.
- Make sure, you know how to use corresponding geometry tools before you begin the construction. If you don't know how to operate a certain tool, activate it and read the toolbar help.
- If you have questions, please ask a colleague before you address the presenter or assistant(s).

### <span id="page-32-0"></span>**Activity II.a: Parameters of a Linear Equation**

*Classification: Basic task* 

In this activity you are going to use the following tools, algebraic input, and commands. Make sure you know how to use them before you begin with the actual construction.

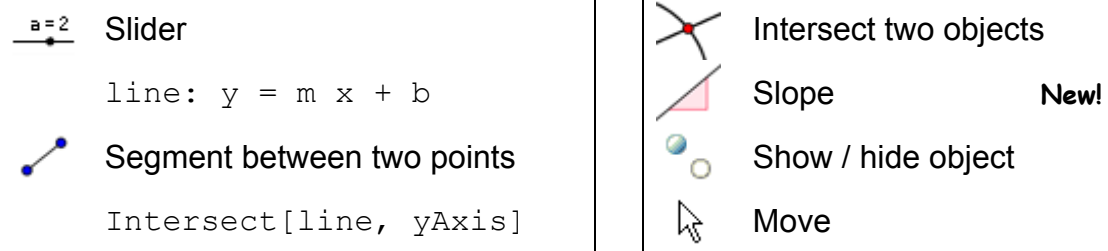

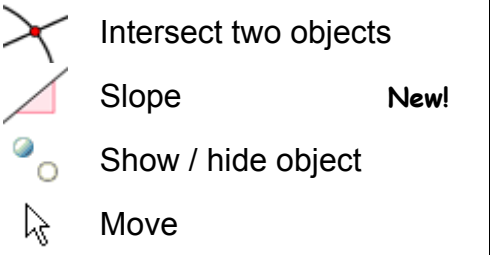

Hint: You might want to have a look at the file *A\_2a\_parameters\_line.html* first.

#### **Construction process**

**1. Enter:** line:  $y = 0.8$  x + 3.2

Task 1: Move the line in the algebra window using the arrow keys. Which parameter are you able to change in this way?

Task 2: Move line in the graphics window with the mouse. Which transformation can you apply to the line in this way?

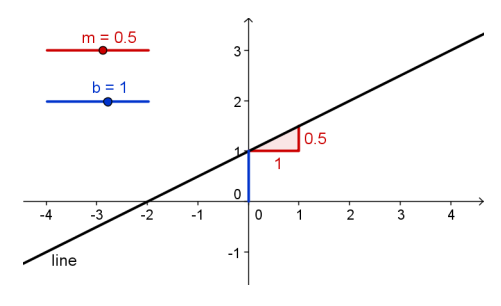

- 2. Delete the line. Create sliders *m* and *b* using the default settings of sliders.
- **3. Enter** line:  $y = m x + b$ . Hint: Don't forget to use an asterisk or space to indicate multiplication!
- 4. Task 3: Write down directions for your students that guide them through examining the influence of the equation's parameters on the line by using the sliders. These directions could be provided on paper along with the GeoGebra file

Challenge: Enhance this construction by showing the slope and y-intercept.

- 5. Create the intersection point between the line and the y-axis. Hint: Use tool  $\times$  Intersect or command Intersect [line, yAxis].
- 6. Create a point at the origin and draw a segment between these two points.
- 7. Use tool  $\triangle$  *Slope* and create the slope (triangle) of the line.
- 8. Hide unnecessary objects and modify the appearance of the other ones.

33

## <span id="page-33-0"></span> **Activity II.b: Introducing Derivatives – The Slope Function**

*Classification: Advanced task* 

In this activity you are going to use the following tools, algebraic input, and commands. Make sure you know how to use them before you begin with the actual construction.

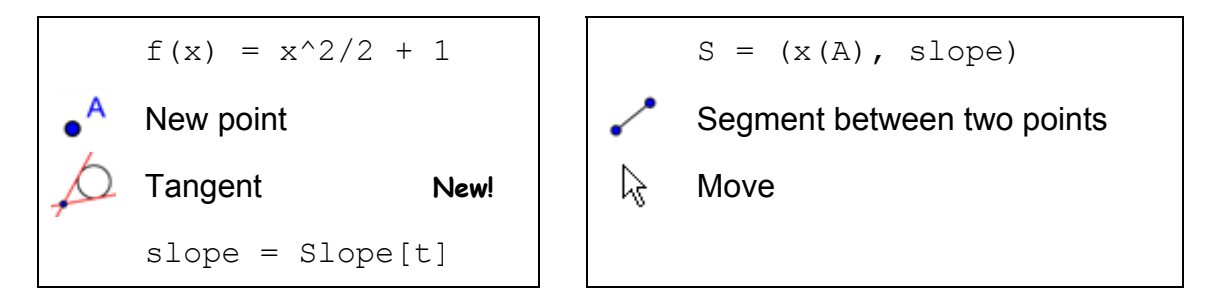

Hint: You might want to have a look at the file *A\_2b\_slope\_function.html* first.

#### **Construction process**

- 1. Enter the polynomial:  $f(x) = x^2/2$ + 1
- 2. Create new point *A* on function f. Hint: Move point *A* to check if it is really restricted to the function graph.
- 3. Create tangent *t* to function *f* through point *A*.
- 4. Create the slope of tangent *t* using: slope = Slope[t]

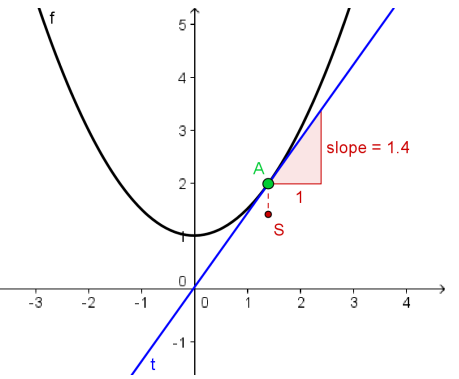

- 5. Define point  $S: S = (x(A), slope)$ Hint: x(A) gives you the *x*-coordinate of point *A*.
- 6. Connect points *A* and *S* using a segment.
- 7. Task: Move point *A* along the function graph and make a conjecture about the shape of its path, which corresponds to the slope function.

Challenge: Find the equation of the slope function.

- 8. Turn on the trace of point *S*. Move point *A* to check your conjecture. Hint: Right click point *S* (MacOS: *Ctrl*-click) and select *Trace on*.
- 9. Find the equation of the resulting slope function. Enter the function and move point *A*. If it is correct the trace of point *S* will match the graph.
- 10. Change the equation of the initial polynomial *f* to produce a new problem.

### <span id="page-34-0"></span>**Activity II.c: Creating a 'Function Domino' Game**

*Classification: Basic task* 

In this activity you are going to practice exporting function graphs to the clipboard and inserting them into a word processing document in order to create cards for a 'Function Domino' game. Make sure you know how to enter different types of functions before you begin with this activity.

#### **Creation process**

- 1. Enter an arbitrary function. Example:  $e(x) = exp(x)$
- 2. Move the function graph into the upper left corner of the drawing pad and adjust the size of the GeoGebra window.
- 3. Export the drawing pad to the clipboard (menu *File Export Drawing Pad to Clipboard*).
- 4. Open a new word processing document.
- 5. Create a table (menu *Table Insert Table…*) with two columns and several rows.
- 6. Place the cursor in one of the table cells. Insert the function graph from the clipboard (menu *Edit* – *Paste* or key combination *Ctrl* – *V*).
- 7. Adjust the size of the picture if necessary (double click the picture to open the *Format Picture* dialog window, then click on tab *Size*).
- 8. Enter the equation of a different function into the cell next to the picture. Hint: You might want to use an equation editor.
- 9. Repeat steps 1 through 8 with a different function (e.g. trigonometric, logarithmic).

Hint: Make sure to put the equation and graph of each function on different domino cards.

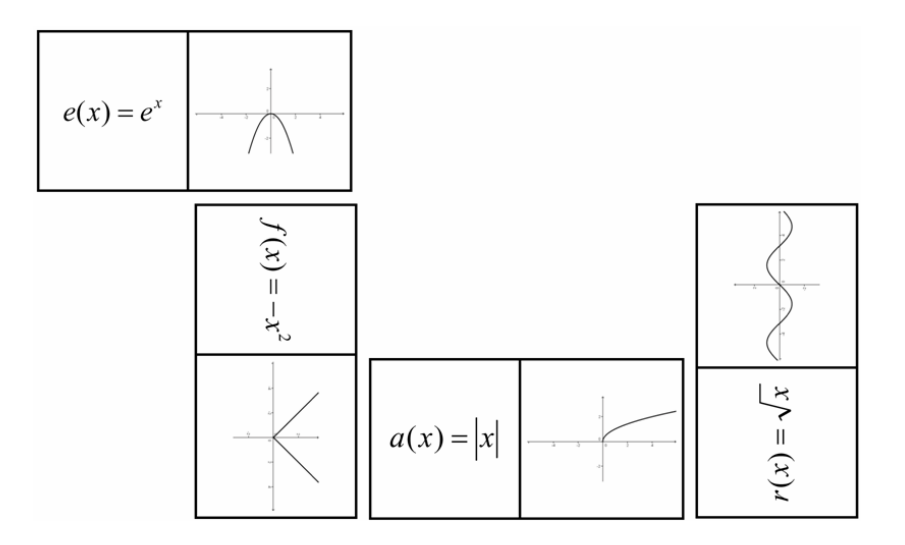

### <span id="page-35-0"></span>**Activity II.d: Creating a 'Geometric Figures Memory' Game**

*Classification: Advanced task* 

In this activity you are going to practice exporting function graphs to the clipboard and inserting them into a word processing document in order to create cards for a memory game with geometric figures. Make sure you know how to construct different geometric figures (e.g. quadrilaterals, triangles) before you begin with this activity.

#### **Creation process**

- 1. Create a geometric figure in GeoGebra (e.g. isosceles triangle).
- 2. Use the *Properties dialog* to enhance your construction.
- 3. Move the figure into the upper left corner of the drawing pad and adjust the size of the GeoGebra window.
- 4. Export the drawing pad to the clipboard (menu *File Export Drawing Pad to Clipboard*).
- 5. Open a new word processing document.
- 6. Create a table (menu *Table Insert Table…*) with three columns and several rows.
- 7. Set the height of the rows and the width of the columns to 5 cm (2 inches). Hint: Place the cursor in the table and open the *Table Properties* dialog using the *Table* menu. On tab *Row* specify the row height. On tab *Column* enter the preferred width. On tab *Cell* set the vertical alignment to *Center*. Click *OK* when you are done.
- 8. Place the cursor in one of the table cells. Insert the picture from the clipboard (menu *Edit* – *Paste* or key combination *Ctrl* – *V*).
- 9. Adjust the size of the picture if necessary (double click the picture to open the *Format Picture* dialog window, click on tab *Size* and specify the size).
- 10. Enter the name of the geometric shape into another cell of the table.
- 11. Repeat steps 1 through 10 with different geometric figures (e.g. circle, quadrilaterals, triangles).

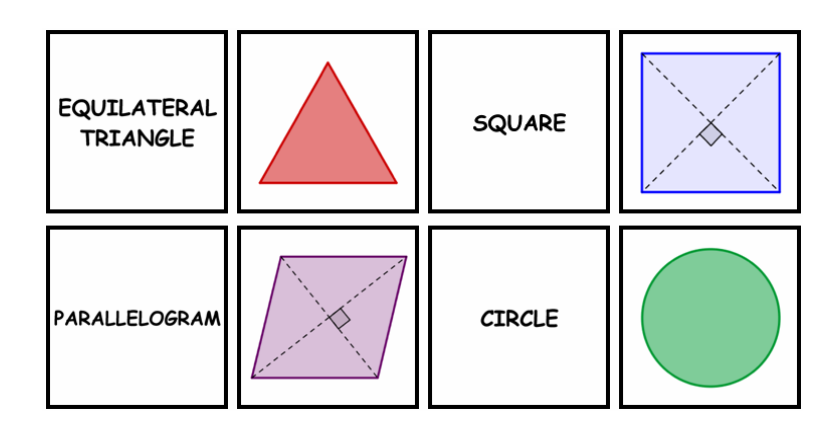

# <span id="page-36-0"></span>**7. Inserting Pictures into the Graphics Window**

# **Activity 13: Drawing Tool for Symmetric Figures**

### **Back to school…**

Open the dynamic worksheet *A13\_drawing\_tool\_symmetry.html*. Follow the directions on the worksheet and experience how your students could explore the axes of symmetry of a flower.

Hint: You will learn how to create such dynamic worksheets later in this workshop.

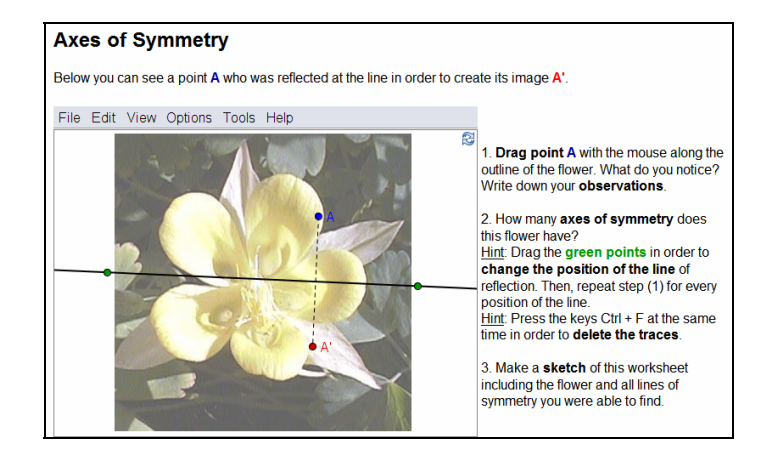

### **Discussion**

- How could your students benefit from this prepared construction?
- Which tools were used in order to create the dynamic figure?

#### **Preparations**

- Open a new GeoGebra file.
- Hide algebra window, input field, and coordinate axes (*View* menu).

#### **Construction process**

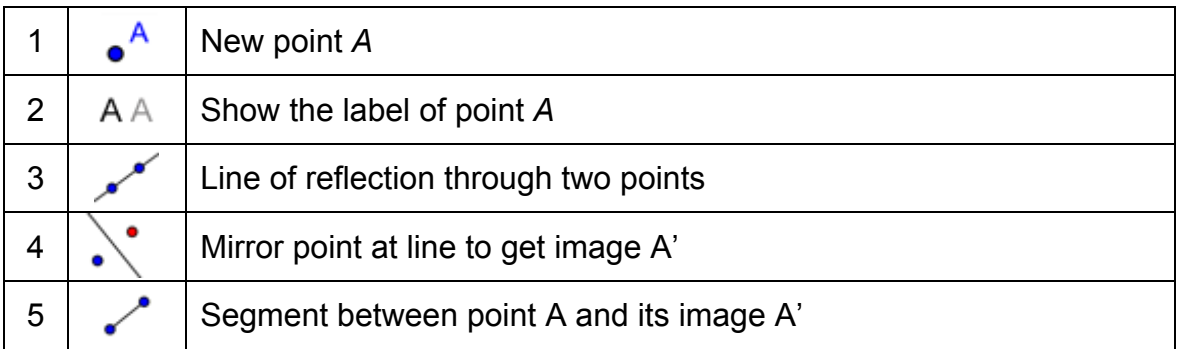

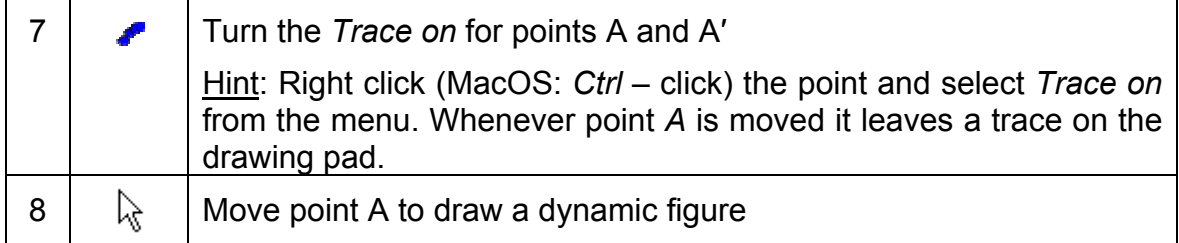

### **Discussion**

The **Trace on feature has some special characteristics:** 

- The trace is a temporary phenomenon. Whenever the graphics are refreshed, the trace disappears.
- The trace can't be saved and is not shown in the algebra window.
- To delete the trace you need to refresh the views (menu *View Refresh views* or key combination *Ctrl* – *F. MacOS: Open Apple-F*).

### **Enhancing the construction**

Note: Make sure you have the picture *A13\_flower.jpg* saved on your computer.

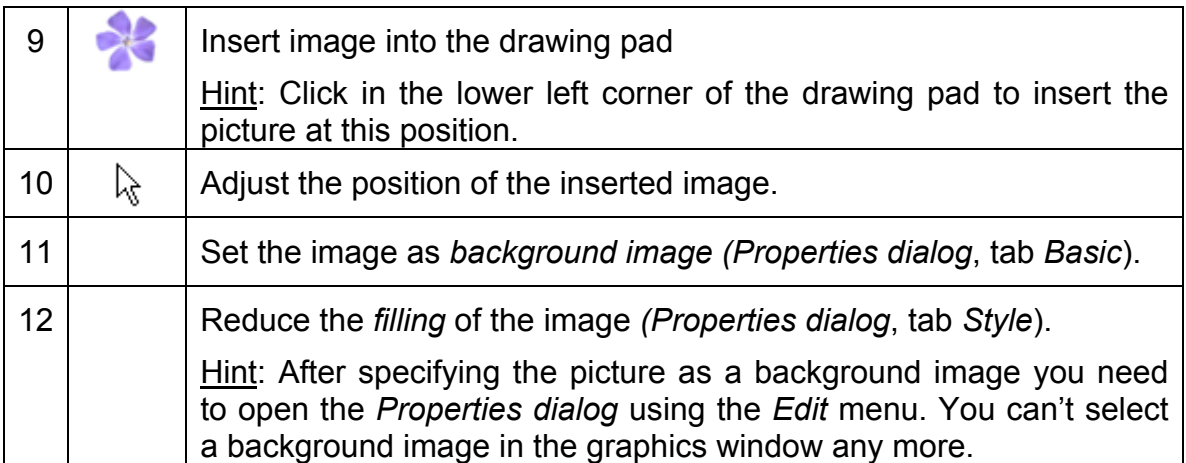

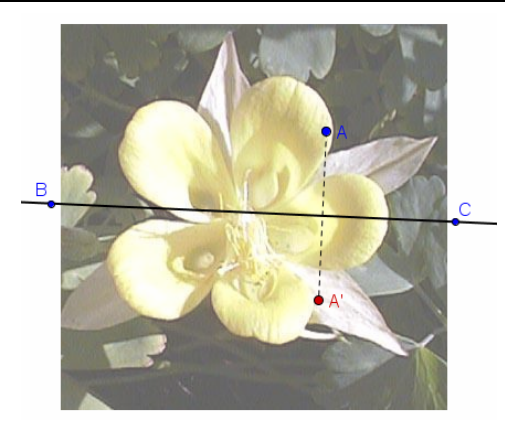

## <span id="page-38-0"></span>**Activity 14a: Resizing and Reflecting a Picture**

In this activity you will to learn how to resize an inserted picture to a certain size and how to apply transformations to the picture in GeoGebra.

### **Preparations**

- Make sure you have the picture **A14 Sunset Palmtrees.jpg** saved on your computer.
- Open a new GeoGebra file.
- Close the algebra window and hide the coordinate axes.

### **Construction process**

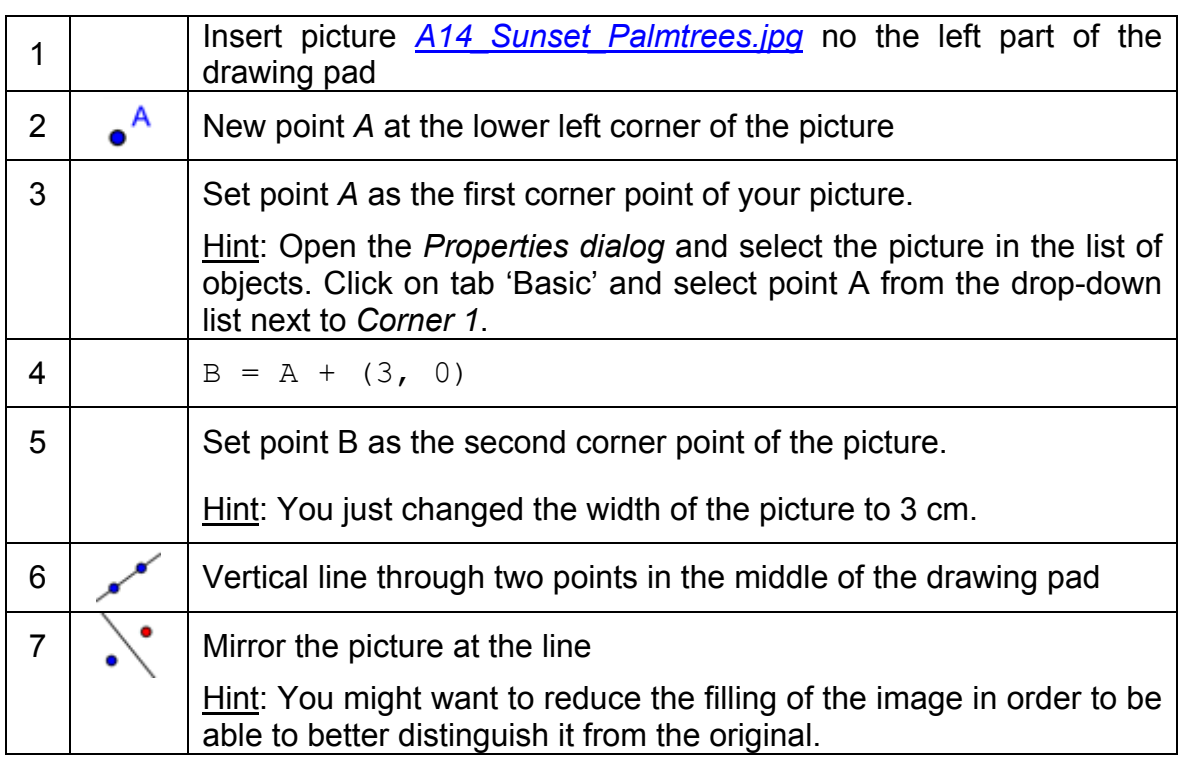

### **Tasks**

 (a) Move point *A* with the mouse. How does this affect the picture?

(b) Move the picture with the mouse and observe how this affects its image.

(c) Move the line of reflection by dragging the two points with the mouse. How does this affect the image?

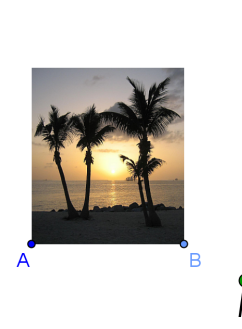

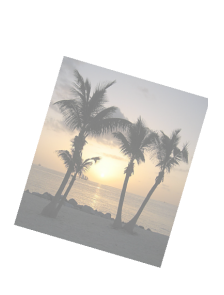

## <span id="page-39-0"></span>**Activity 14b: Distorting a Picture**

In this activity you will to learn how to resize an inserted picture to an arbitrary size and how to distort a picture in GeoGebra.

You will now modify the construction created in activity 14a. If you want to keep the original as well, you need to save your file.

### **Construction process**

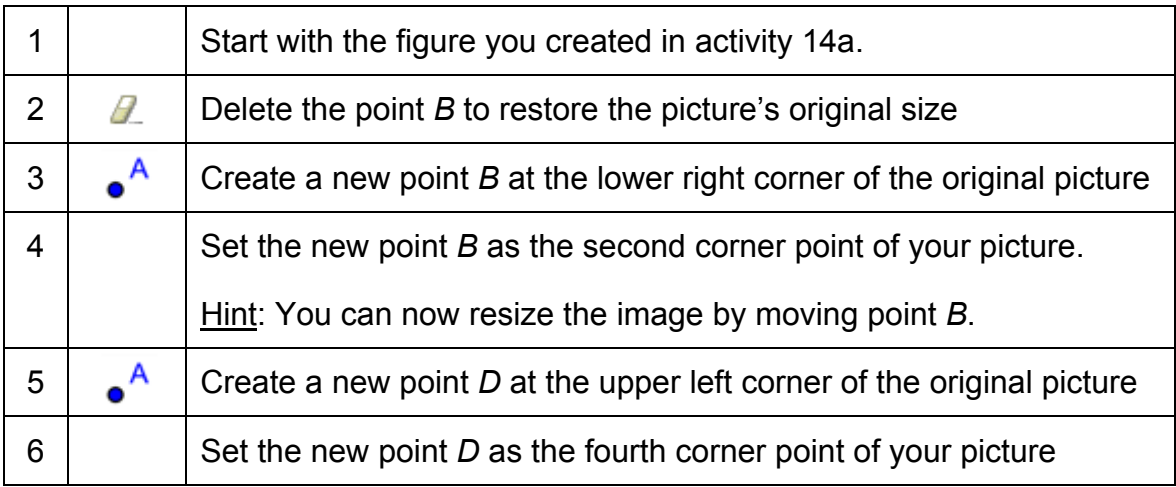

### **Tasks**

- (a) How does moving point *D* affect the picture and its image?
- (b) Which geometric shape do the picture and the image form at any time?

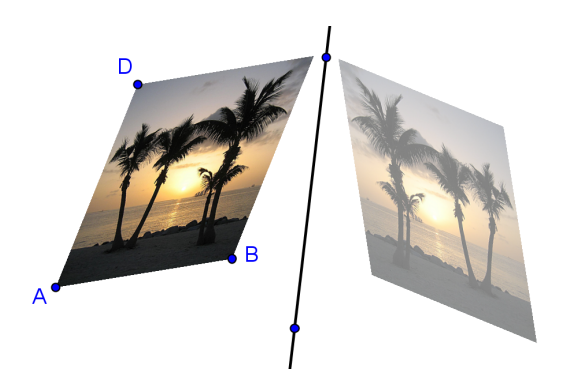

## <span id="page-40-0"></span>**Activity 14c: Exploring Properties of Reflection**

In this activity you will create a dynamic figure that allows your students to explore the properties of reflection.

You will now modify the construction created in activity 14b. If you want to keep the original as well you need to save your file.

### **Construction process**

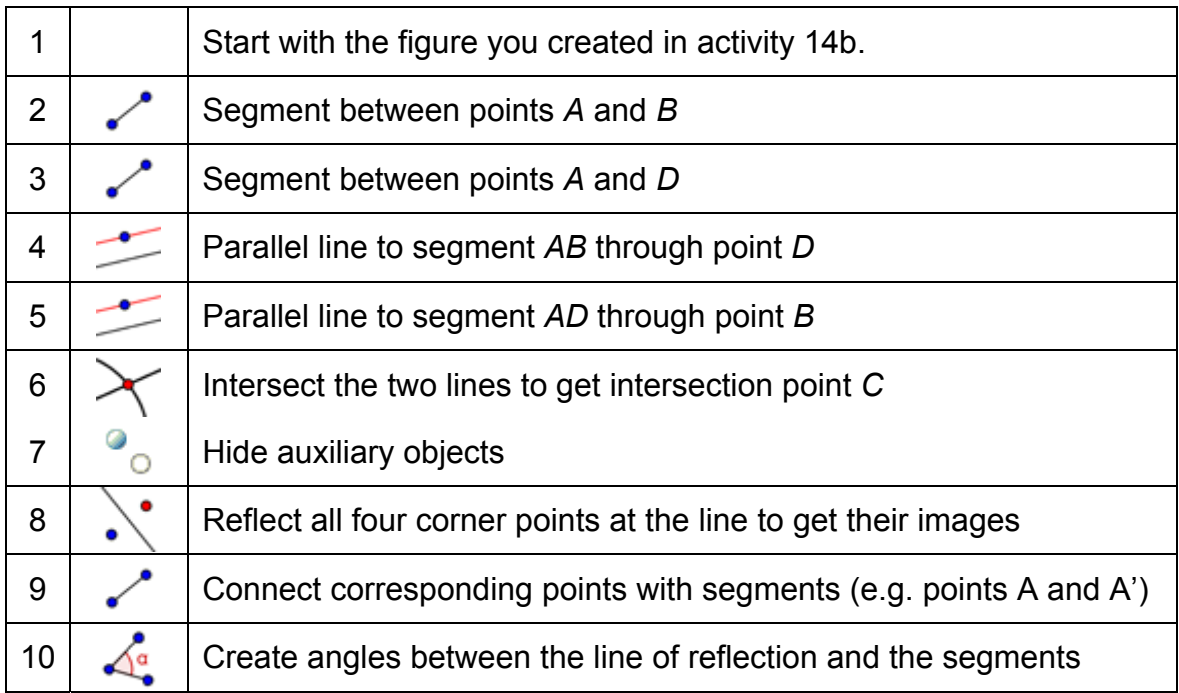

#### **Task**

Move the corner points of the original picture, as well as the line of reflection. What do you notice about the angles between the segments and the line of reflection? What can we call the line of reflection in relation to the segments formed by each point and its corresponding image?

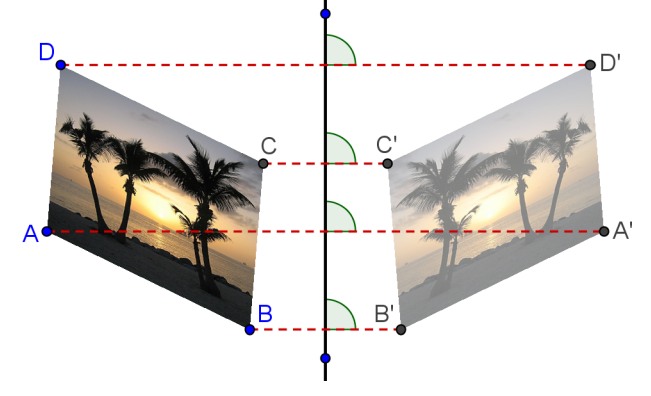

# <span id="page-41-0"></span>**8. Inserting Text into the Graphics Window**

## **Activity 15: Coordinates of Reflected Points**

### **Preparations**

- Open a new GeoGebra file.
- Show the algebra window, input field, coordinate axes, and the grid (*View* menu).
- In the *Options* menu set the *Point capturing* to *on (Grid)*.

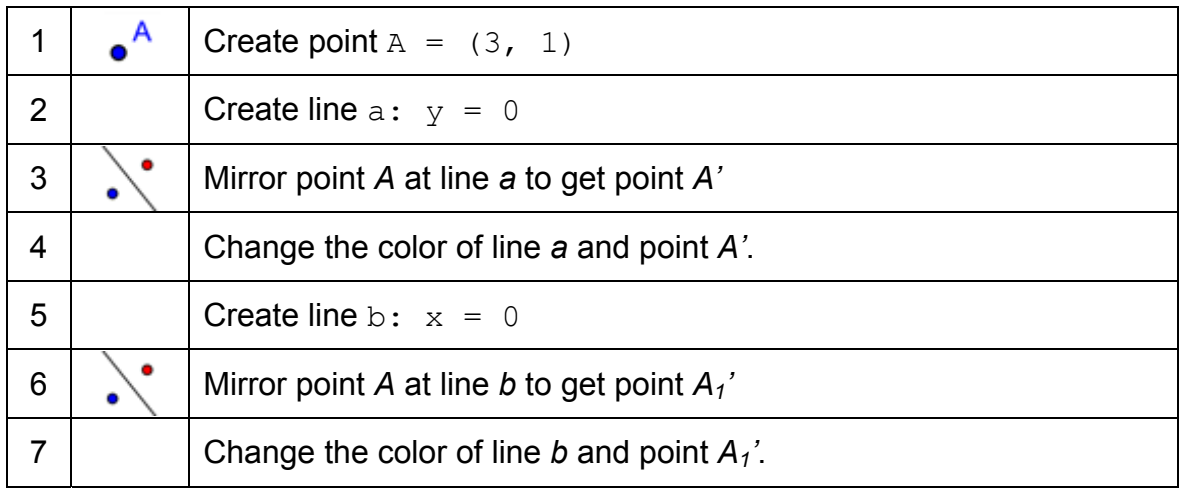

### **Inserting static text**

Insert a heading into the graphics window of GeoGebra so your students know what this dynamic figure is about:

- Activate the ABC Text tool and click on the upper part of the drawing pad.
- Type the following text into the appearing window:
	- Reflecting a point at the coordinate axes
- Click *Apply*.
- Adjust the position of the text using the *Move* tool.

Hints: You can change the properties of the text in the *Properties dialog* (e.g. wording, font style, font size, formatting). On tab *Basic* you can fix the position of the text so it can't be moved accidentally any more.

### **Inserting dynamic text**

Dynamic text refers to existing objects and adapts automatically to modifications, for example *A = (3, 1)*.

• Activate the ABC Text tool and click on the drawing pad.

- Type  $A =$  into the appearing window: Hint: This will be the static part of the text and won't change if point *A* is moved.
- Insert the dynamic part of this text by clicking on point *A* either in the algebra or the graphics window.
	- o GeoGebra will insert the name of the point into the text field and add quotation marks around the already existing (static) text.
	- $\circ$  Additionally, GeoGebra adds a + symbol to connect the static and dynamic part of the text.
- Click *Apply*.

Note: The text shows the coordinates of point *A* and adapts automatically to modifications of its position.

### **Enhancing the dynamic figure**

- Insert dynamic text that shows the coordinates of the reflected points A' and  $A_1$ <sup>'</sup>.
- Zoom out in order to show a larger part of the coordinate plane. Hint: You might want to adjust the distance of the grid lines.
	- o Open the *Properties dialog for the drawing pad* (right click / MacOS: Ctrl-click the drawing pad and select *Properties*)
	- o Select tab *Grid*
	- o Check the box next to *Distance* and change the values in both text fields to 1
- Close the algebra window and fix all text so it can't be moved accidentally.

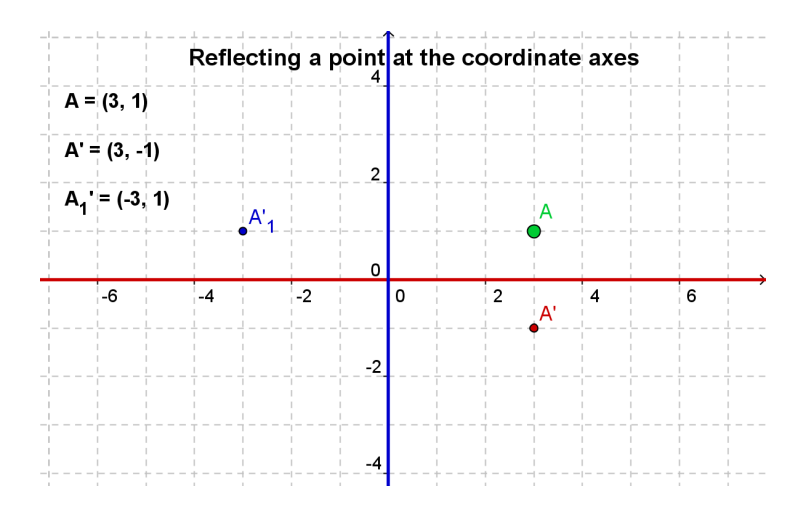

#### **Task**

Come up with instructions to guide your students towards discovering the relation between the coordinates of the original and the reflected points which could be provided along with the dynamic figure.

# <span id="page-43-0"></span>**Activity 16: Rotation of a Polygon**

### **Preparations**

- Open a new GeoGebra file.
- Hide algebra window and input field if necessary.
- Show the coordinate axes and the grid.
- Open the *Properties dialog for drawing pad*:
	- o On tab *Axes xAxis* change the *Distance* for *x*-Axis to 1

 $\mathcal{O}$ 

o On tab *Axes* – *yAxis* change the *Distance* for *y*-Axis to 1

#### **Construction process**

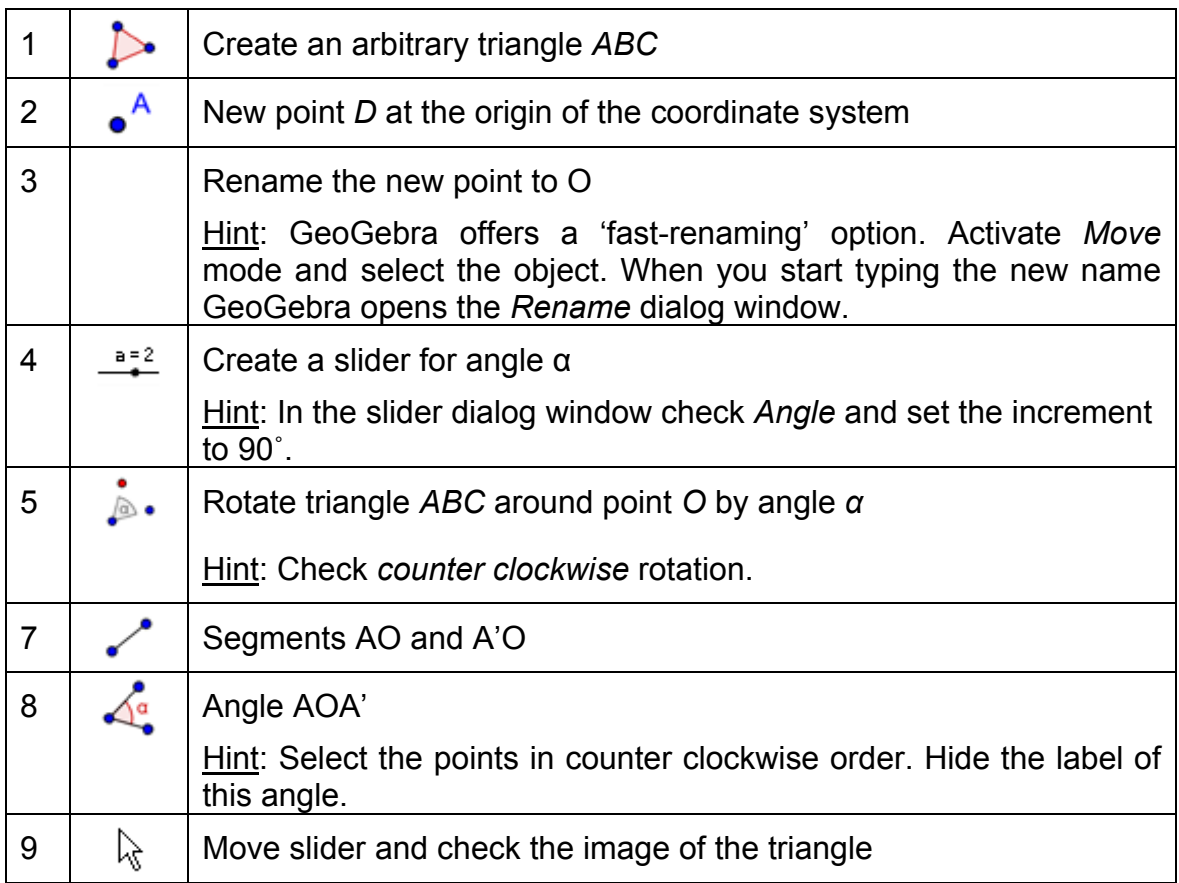

### **Enhancing the construction**

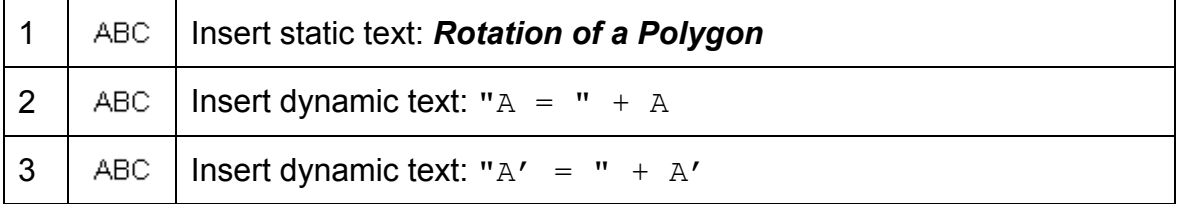

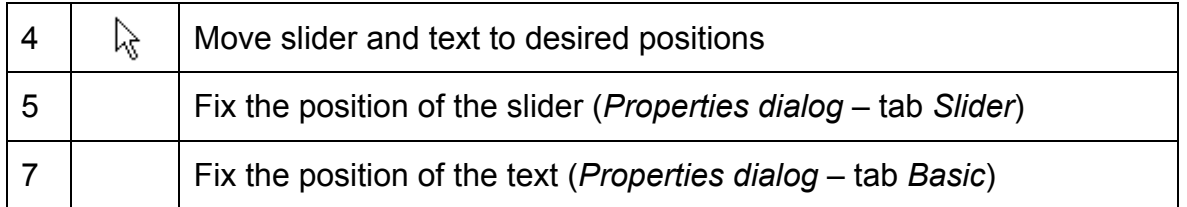

 $\mathbf{C}$ 

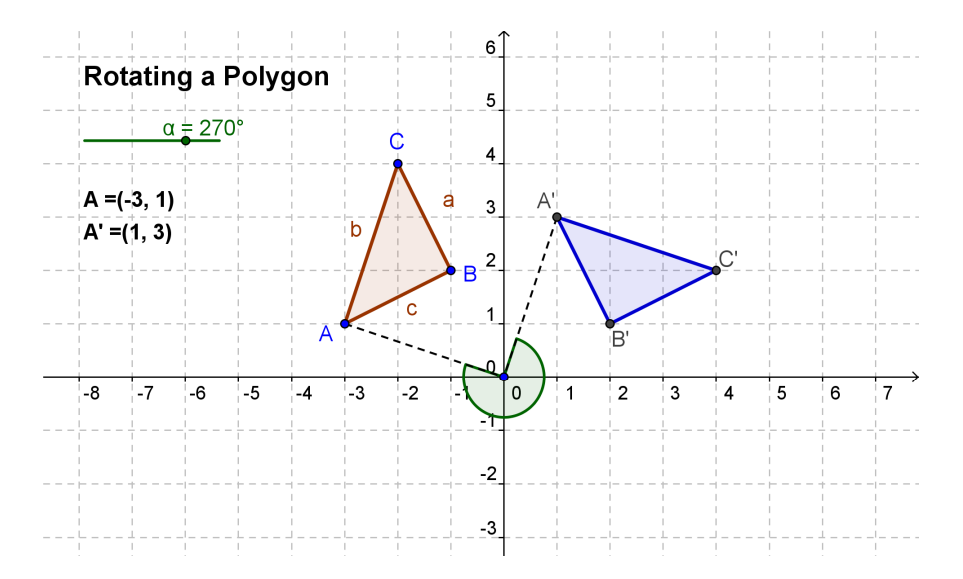

### **Discussion**

How could you use this file to introduce the concept of rotating an object around the origin of a coordinate system to your students?

# <span id="page-45-0"></span>**9. Practice Block III**

This practice block consists of a pool of activities to practice inserting pictures and text into the graphics window of GeoGebra. Activities of two different difficulty levels are available: *Basic tasks* and *Advanced tasks*. You can pick tasks of your interest and work on them either on your own or together with a colleague.

## **Tips and Tricks**

- For each of these activities, open a new GeoGebra file. Check prior to beginning the activity if you need to show or hide the algebra window, input field, and coordinate axes.
- If you choose to work on an activity that involves inserting a picture into GeoGebra, make sure you have these picture files saved on your computer before you begin with the activity.
- You might want to save your files before you start a new activity.
- Don't forget about the *Undo* and *Redo* buttons in case you make a mistake.
- Frequently use the *Move* tool in order to check your construction (e.g. are objects really connected, did you create any unnecessary objects).
- Make sure you know the syntax to enter algebraic expressions and functions. Read through the *Tips and Tricks* section in the beginning of topic *Basic Algebraic Input, Commands, and Functions* if you have troubles or ask colleagues for help.
- Carefully check algebraic input before hitting the *Enter* key. If an error message appears, read it! It might help you to fix the problem.
- Make sure, you know how to use corresponding geometry tools before you begin the construction. If you don't know how to operate a certain tool, activate it and read the toolbar help.
- If you have questions, please ask a colleague before you address the presenter or assistant(s).

### <span id="page-46-0"></span>**Activity III.a: Visualizing a System of Equations**

*Classification: Basic task* 

In this activity you are going to use algebraic input and commands. Make sure you know the syntax for algebraic input and commands before you begin.

You might want look at the dynamic worksheet called A 3a system equations.html in order to find out how your students could use this construction to graphically solve a system of linear equations.

#### **Construction process**

- 1. Create sliders *m\_1* and *b\_1* using the default settings for sliders.
- 2. Create the linear equation  $1 \t1: y = m \t1 \t x + b \t1.$
- 3. Create sliders *m\_2* and *b\_2* using the default settings for sliders.
- 4. Create the linear equation  $1 \ 2: y = m \ 2 \ x + b \ 2$ .
- 5. Create dynamic *text1*: "Line 1:  $y = " + 1 1$
- 6. Create dynamic *text2*: "Line 2:  $y = " + 1 2$
- 7. Construct the intersection point A of both lines either using tool  $\times$ *Intersect two objects* or command  $A = \text{Interest}[1 \ 1, 1 \ 2].$
- 8. Create dynamic *text3*: "Solution:  $x = " + x(A)$ Hint: *x(A)* gives you the *x*-coordinate of point *A*.
- 9. Create dynamic *text4*: " $y = " + y(A)$ Hint: *y(A)* gives you the *y*-coordinate of point *A*.

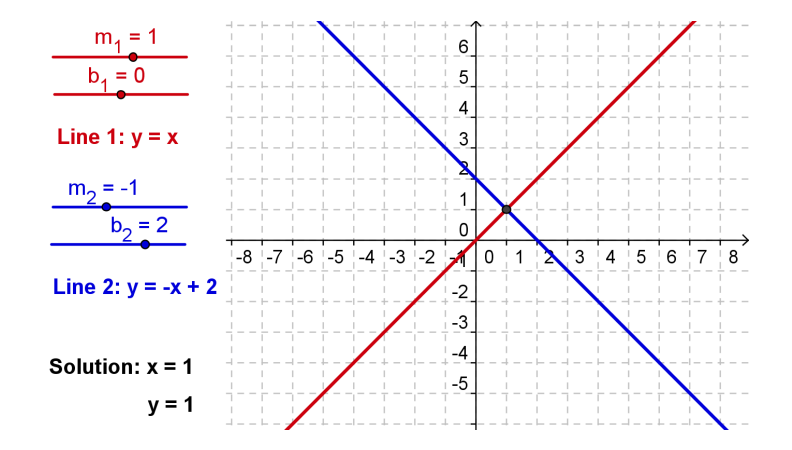

Challenge: Create a similar construction that allows for visualizing the graphical solution of a system of quadratic polynomials.

Hint: Functions need to be entered using the syntax  $f(x) = ...$ 

Note: Such a dynamic figure can also be used to visualize an equation in one variable by entering each side of the equation as one of the two functions.

# <span id="page-47-0"></span>**Activity III.b: Translating Pictures**

*Classification: Basic task* 

In this activity you are going to use the following tools and commands. Make sure you know how to use each tool and command before you begin.

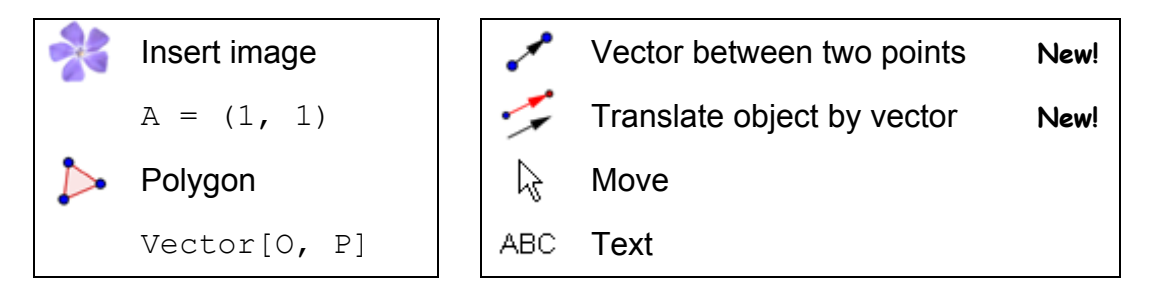

### **Construction process**

- 1. Open a new GeoGebra file. Show the algebra window, input field, coordinate axes, and grid. In the *Options* menu set the point capturing to *on (Grid)*.
- 2. Insert picture *A\_3b\_Bart.png* into the first quadrant.
- 3. Create points  $A = (1, 1), B = (3, 1),$  and  $D = (1, 4)$ .
- 4. Set point A as the first, B as the second, and D as the fourth corner point of the picture (*Properties dialog*, tab *Position*).
- 5. Create triangle *ABD*.
- 6. Create point  $0 = (0, 0)$  and point  $P = (3, 1)$ .
- 7. Create vector  $u = \text{Vector}[0, P]$ . Hint: You could also use tool v Vector between two points.
- 8. Translate the picture by vector u using tool  $\leq$  Translate object by vector. Hint: You might want to reduce the filling of the image.
- 9. Translate the three corner points *A*, *B*, and *D* by vector *u*.
- 10. Create triangle *A'B'D'*.
- 11. Hide point *O* so it can't be moved accidentally. Change the color and size of objects to enhance your construction.

### **Challenge**

Insert dynamic text that shows

- the coordinates of points *A*, *B*, *C*, *A'*, *B'*, and *D'*.
- the coordinates of vector *u*.

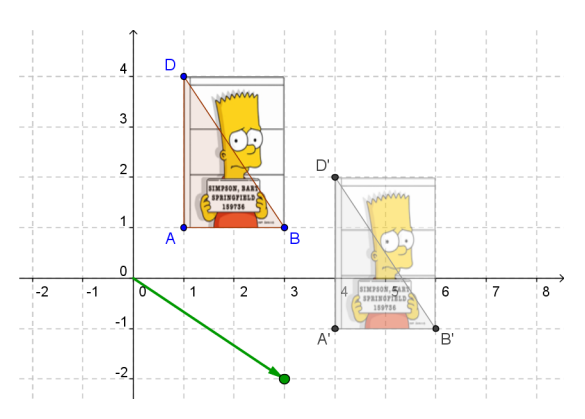

### <span id="page-48-0"></span>**Activity III.c: Constructing a Slope Triangle**

*Classification: Advanced task* 

In this activity you are going to use the following tools and algebraic input. Make sure you know how to use each tool and the syntax for algebraic input before you begin.

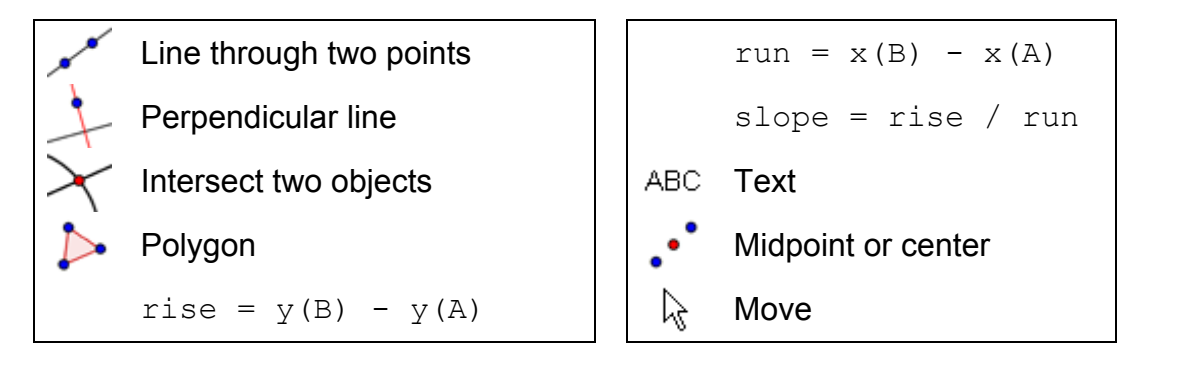

#### **Construction process**

- 1. Show the algebra window, coordinate axes, and the grid. Set point capturing to *On grid* and the labeling to *All new objects*.
- 2. Create line *a* through two points *A* and *B*.
- 3. Construct a perpendicular line *b* to the *y*-axis through point *A*.
- 4. Construct a perpendicular line *c* to the *x*-axis through point *B*.
- 5. Intersect perpendicular lines *b* and *c* to get intersection point *C*. Hint: You might want to hide the perpendicular lines.
- 6. Create polygon *ACB* and hide the labels of the sides.
- 7. Calculate the rise:  $rise = y(B) y(A)$ Hint: y(A) gives you the *y*-coordinate of point *A*.
- 8. Calculate the run:  $run =$  $5$  $rise = 3$  $X(B) - X(A)$ 4 run  $\neq$  4-Hint:  $x(B)$  gives you the slope =  $0.75$ 3 *x*-coordinate of point *B*.  $\overline{2}$ 9. Insert dynamic text1: C "rise =  $" +$  rise 10. Insert dynamic text2:  $-5$  $\overline{2}$ 6  $-6$  $-4$ įз  $\overline{4}$ " $run = " + run$ 
	- 11. Enter the following equation into the input field to calculate the slope of line *a*: slope = rise / run
	- 12. Insert dynamic text3: " $slope = " + slope$ .
	- 13. Change properties of objects in order to enhance your construction.

#### **Challenge 1: Insert a dynamic text that contains a fraction.**

Using LaTeX formulas, text can be enhanced to display fractions, square roots, or other mathematical symbols.

- 1. Activate tool ABC Insert text and click on the drawing pad.
- 2. Type slope = into the *Insert text* window's input field.
- 3. Check *LaTeX formula* and select *a/b* from the drop-down list.
- 4. Place the cursor within the first set of curly braces. Select number *rise* in the algebra window.
- 5. Place the cursor within the second set of curly braces. Select number *run* in the algebra window.
- 6. Click *Apply.*

#### **Challenge 2: Attach text to an object**

Whenever an object changes its position, attached text adapts to the movement and follows along.

- 1. Create midpoint *D* of the vertical segment using tool *•* Midpoint or center.
- 2. Create midpoint *E* of the horizontal segment.
- 3. Open the *Properties dialog* and select *text1* (*rise = …*). Click on tab *Position* and select point *D* from the drop-down list next to *Starting point*.
- 4. Select *text2* (*run = …*) in the *Properties dialog* and set point *E* as starting point.
- 5. Hide the midpoints *D* and *E*.

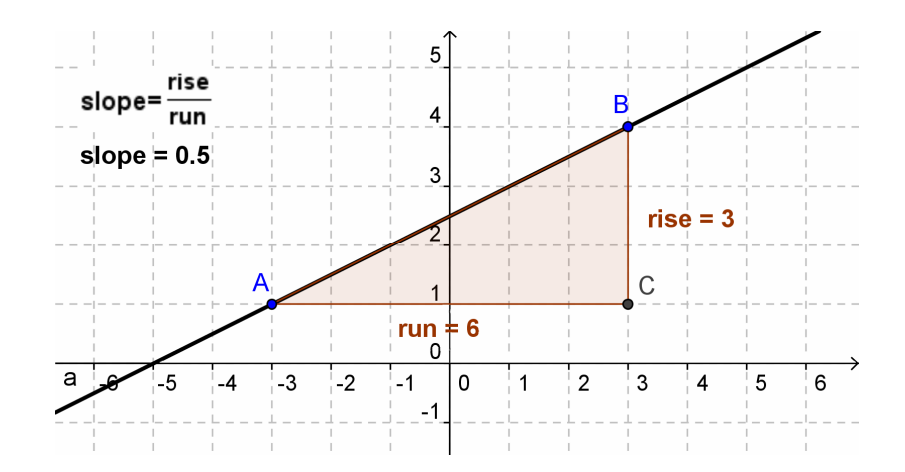

# <span id="page-50-0"></span> **Activity III.d: Exploring the Louvre Pyramid**

*Classification: Advanced task* 

In this activity you are going to use the following tools and some algebraic input. Make sure you know how to use every single tool and the syntax for algebraic input before you begin. Also, check if you have the picture *A\_3d\_Louvre.jpg* saved on your computer.

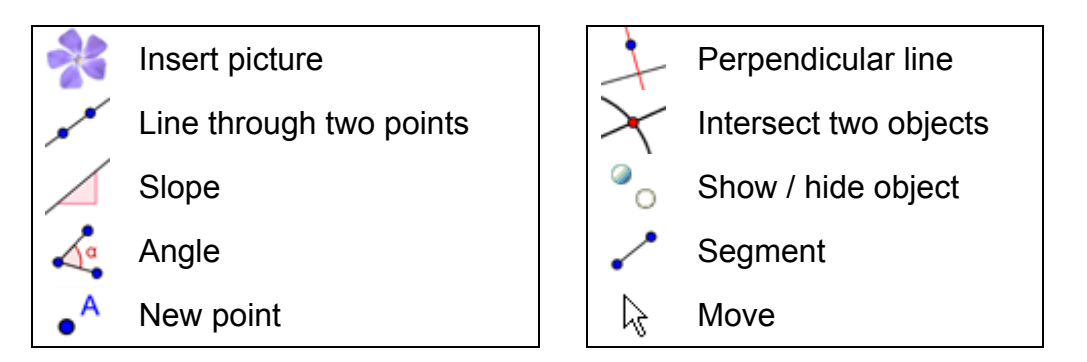

The *Louvre* in Paris is one of the most visited and famous art museums in the world. The building holds some of the world's most famous works of art, such as Leonardo da Vinci's *Mona Lisa*. In 1989 the main entrance of the museum was renovated and a glass pyramid was built (from <http://en.wikipedia.org/wiki/Louvre>, February 20, 2008).

### **Determine the slope of the pyramid's faces**

- 1. Set point capturing *off*. Set the decimal places to *1*. Change the labeling setting to *All new objects* (menu *Options*).
- 2. Insert the picture *A\_3d\_Louvre.jpg* into the first quadrant of the coordinate system. The left lower corner should match the origin.

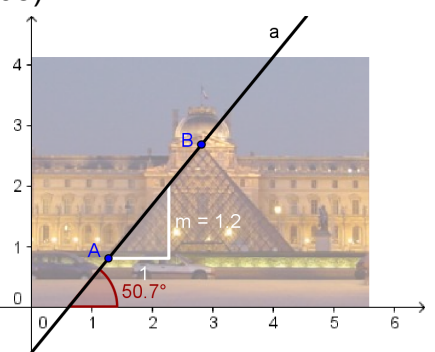

- 3. Reduce the filling of the picture (about 50%) and set it as background image (*Properties dialog*).
- 4. Create a line through two points with the fist point at the base and the second point at the vertex of the pyramid. Hint: Change the properties of line to improve its visibility.
- 5. Use the  $\angle$  Slope tool to get slope triangle of line. Hint: Change the properties of slope triangle to improve its visibility. Hint: The slope triangle is attached to the point created first.
- 6. Task: Determine the slope of the pyramid's faces in percent.
- 7. Create the angle between the *x*-axis and the line. Task: Determine the inclination angle for the pyramid's face.

### **Challenge**

The pyramid's base is a square with a side length of 35 meters. Determine the height of the pyramid using similar triangles.

- 1. Create a new point *C* on the line.
- 2. Construct the slope triangle of the line using points *C* and *B* at the pyramid's vertex. Hint: Create a line perpendicular to the *y*-axis through point *C* and a line

perpendicular to the *x*-axis through point *B* at vertex of pyramid. Create the intersection point *D* of the two lines.

Hint: Hide the auxiliary lines.

- 3. Use segments to connect point *D* with points *B* and *C*. Hint: Change the properties of the segments to increase their visibility. Hint: You might want to rename the vertical segment to *height* and the horizontal segment to *halfBase*.
- 4. Move point *C* along the line until the horizontal segment of the triangle matches the level of the road in front of the pyramid.
- 5. Task: Calculate the height of the pyramid using similar triangles. Hint: Use the slope triangle and your new triangle. Remember that the base side length is 35 m.

### Check your answer with GeoGebra

- 6. Show name and values of segments *height* and *halfBase*.
- 7. Drag point *C* until the horizontal segment has length *35/2 = 17.5*. Hint: You might need to zoom out of the construction and / or move the drawing pad in order to be able to do  $\frac{1}{10}$ this.
- 8. Check if the height of the pyramid matches your answer.

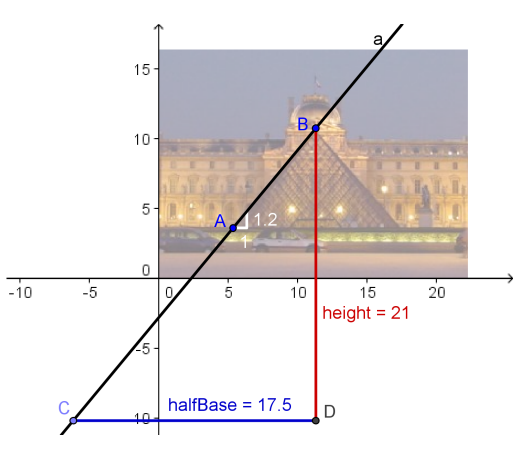

### Comment

By implementing the instructions above you were able to graphically determine the approximate value for the pyramid's height. In reality, the *Louvre* pyramid has a base length of 35 m and a height of 21.65 m. Its faces have a slope of 118% and an inclination angle of about 52° (from [http://de.wikipedia.org/wiki/Glaspyramide\\_im\\_Innenhof\\_des\\_Louvre#Daten](http://de.wikipedia.org/wiki/Glaspyramide_im_Innenhof_des_Louvre#Daten), February 22, 2008).

52

# <span id="page-52-0"></span>**10. Creating Static Instructional Materials**

### **Activity 17a: Saving Pictures as Files**

In this activity you will learn how to export a picture from GeoGebra into a file. Compared to exporting it to the clipboard (see activity 12a) this export possibility has several advantages:

- You can save your picture and reuse it later on. This isn't possible with the clipboard since data is just stored temporarily there and can't be reused in a later session.
- You can determine the scale of your picture which comes in handy if you want your students to use the sketch for measurements.
- You can change the resolution of your picture and thus, change the size of the picture file. The resolution determines the quality of the picture: For a good quality printout we recommend a rather high resolution (about 300 dpi). In order to upload the picture to a website you want to have a smaller file and to use the usual resolution of 72 dpi. Hint: *dpi* means "dots per inch".
- You can determine the format of your picture. GeoGebra offers several different picture formats. The default setting is *Portable Network Graphics (png)* which is fine for inserting the picture into word processing and presentation software.

Hint: If you don't know the other formats don't worry about them.

### **Create your figure**

Create a simple construction in GeoGebra. For example use the <sup> $\Rightarrow$ </sup> Regular *polygon* tool in order to create a square, pentagon, or hexagon on the drawing pad.

- Activate the tool and click on the drawing pad twice in order to determine the side length of the regular polygon.
- Type the number of vertices (e.g. 6 for a hexagon) into the appearing dialog window and click *Apply*.

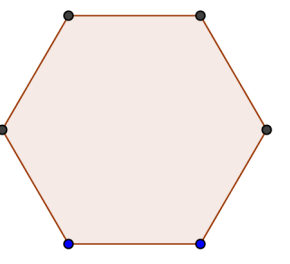

Again, GeoGebra will export the whole graphics window into the picture file. Thus, you need to make the GeoGebra window smaller in order to reduce unnecessary space on the drawing pad:

- Move your figure (or the relevant section) to the upper left corner of the drawing pad using the *Move drawing pad* tool (see left figure below). Hint: You might want to use tools <sup>**A**</sup> Zoom in and **A** Zoom out in order to prepare your figure for the export process.
- Reduce the size of the GeoGebra window by dragging its lower right corner with the mouse (see right figure below).

<span id="page-53-0"></span>Hint: The pointer will change its shape when hovering above an edges or corner of the GeoGebra window.

### **Exporting a picture as a file**

Use the *File* menu to export the drawing pad as a picture:

- Export Drawing Pad as Picture Hint: You could also use the key combination *Ctrl* – *Shift* – *P*.
- If you want to you can change the settings in the appearing window (picture format, scale, resolution). Hint: Always check the size of your picture (in cm or dpi). If your picture doesn't fit on a piece of paper you might need to modify your figure prior to the export. This is especially important if you want to keep the scale of the picture for the word processing or presentation document.
- Click *Export* and save your picture in your GeoGebra Introduction folder. Your figure is now ready to be inserted into any word processing or presentation document.

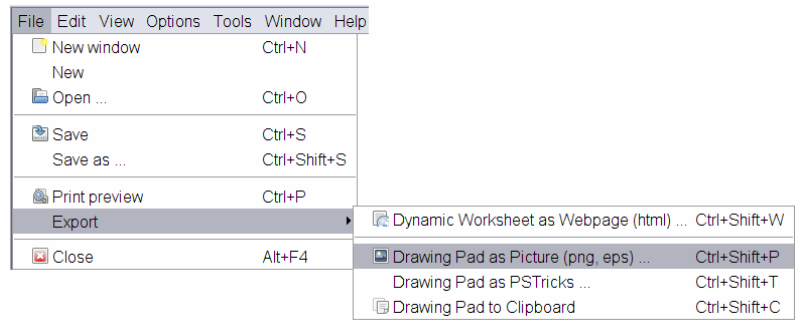

# **Activity 17b: Inserting Pictures into MS Word**

#### **Inserting a picture file into a word processing document**

After exporting a figure from GeoGebra into a picture file you can now insert it into a word processing document (e.g. MS Word).

- Open a new text processing document
- From the *Insert* menu select *Picture From File*.
- Select your picture in the appearing dialog window. Hint: You might have to navigate through the folders in order to find it.
- Clicking the *Insert* button inserts the picture at the position of the cursor.

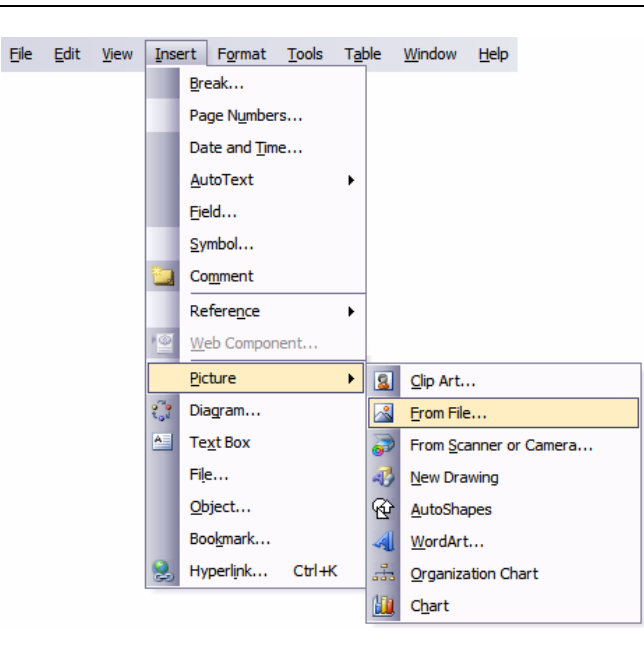

#### **Reducing the size of pictures**

If necessary you can reduce the size of the picture in MS Word:

- Double click the inserted picture.
- Select the *Size* tab in the appearing window.
- Change height / width of the picture either in cm (inches) or percent.
- Click *OK*.

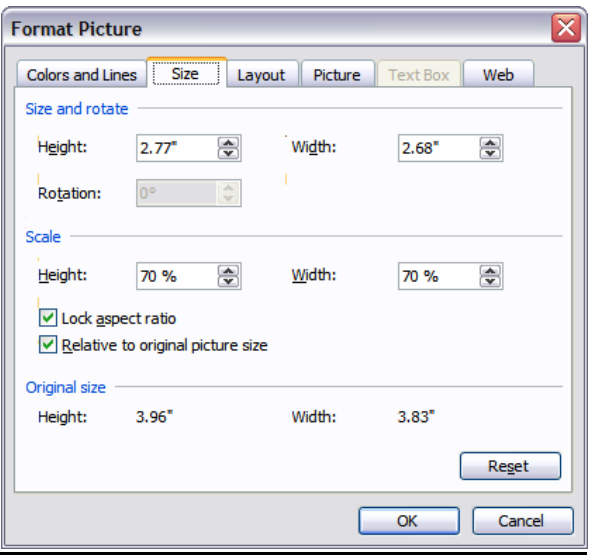

Note: If you change the size of a picture, the scale is modified. If you want to maintain the scale (e.g. for your students to measure lengths) make sure the size of the picture is 100%.

Note: If a picture is too big to fit on one page MS Word will reduce its size automatically and thus, change its scale.

# <span id="page-55-0"></span>**11. Creating Dynamic Worksheets**

### **Introduction: The GeoGebraWiki and User Forum**

### **Dynamic Worksheets**

GeoGebra allows you to create your own interactive instructional materials, so called *dynamic worksheets*, by exporting dynamic figures into web pages. Usually, a dynamic worksheet consists of a heading, short explanation, interactive applet, as well as tasks and directions for your students.

In order to work with dynamic worksheets your students don't need to know how to operate GeoGebra at all. The interactive web pages are independent of the software and can be provided either online or on a local storage device.

#### **The GeoGebraWiki**

The GeoGebraWiki [\(www.geogebra.org/wiki](http://www.geogebra.org/wiki)) is a pool of free instructional materials (e.g. dynamic worksheets) that were created by teachers from all over the world. There are different wikis for several languages (e.g. German, English, French) in order to organize their content and make them easier to access.

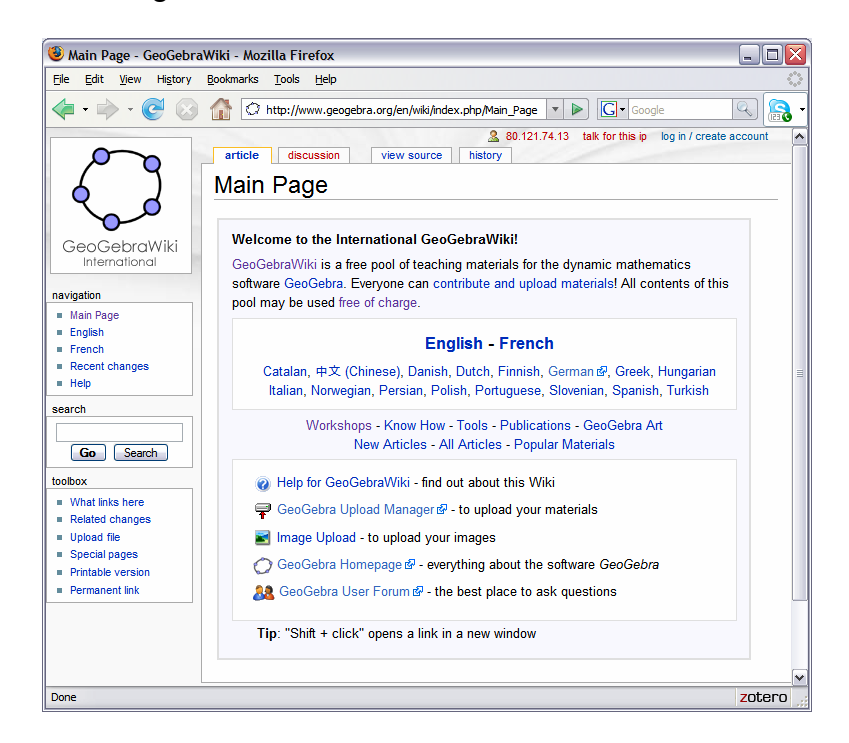

All materials on the GeoGebraWiki are under the Creative Common License ([www.geogebra.org/en/cc\\_license/cc\\_license.htm](http://www.geogebra.org/en/cc_license/cc_license.htm)). This means that you are allowed to use them for free, non-commercial use, and that you can create derivative work if you give credit to the original author.

#### **The GeoGebra User Forum**

The GeoGebra User Forum [\(www.geogebra.org/forum](http://www.geogebra.org/forum)) was created to offer additional support for the community of GeoGebra users. Created for teachers and maintained by teachers, it is a platform to pose and answer questions related to GeoGebra.

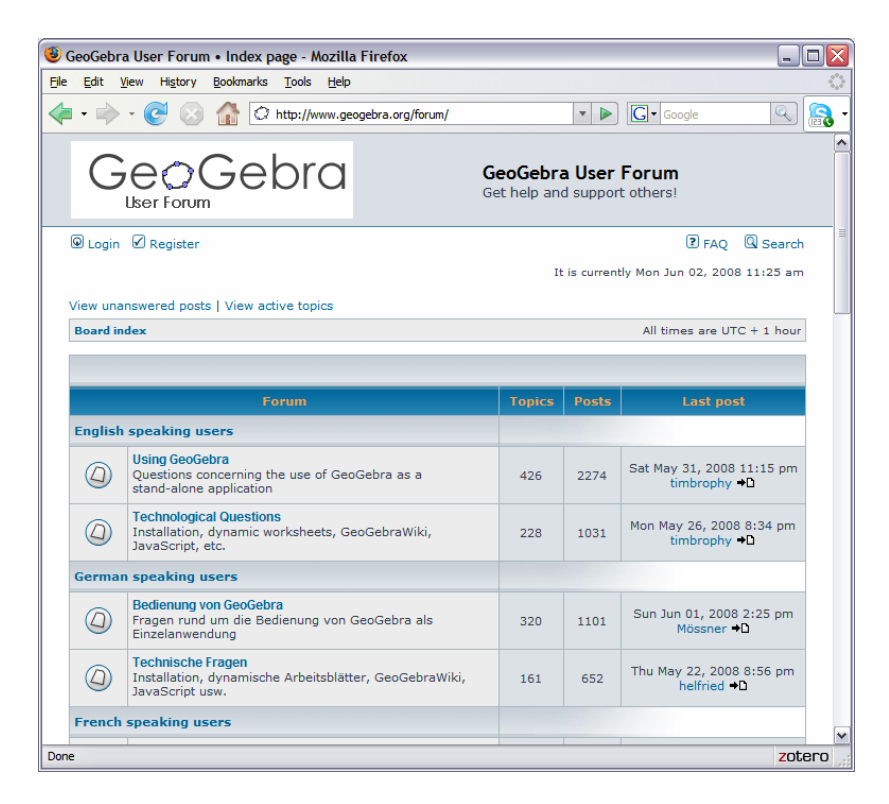

The GeoGebra User Forum consists of several discussion boards in different languages allowing users to post and answer their GeoGebra related questions in their first language.

## <span id="page-57-0"></span>**Activity 18a: Creating Dynamic Worksheets**

In this activity you will learn how to create a dynamic worksheet that illustrates how lower and upper sums can be used to approximate the area between a function and the *x*-axis.

#### **Preparations**

- Open a new GeoGebra file.
- Show the algebra window, input field, and coordinate axes (*View* menu).

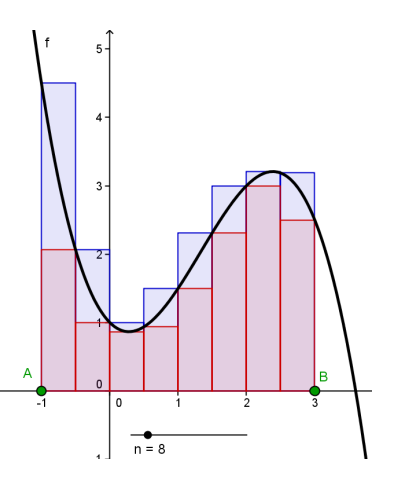

### **Create your figure**

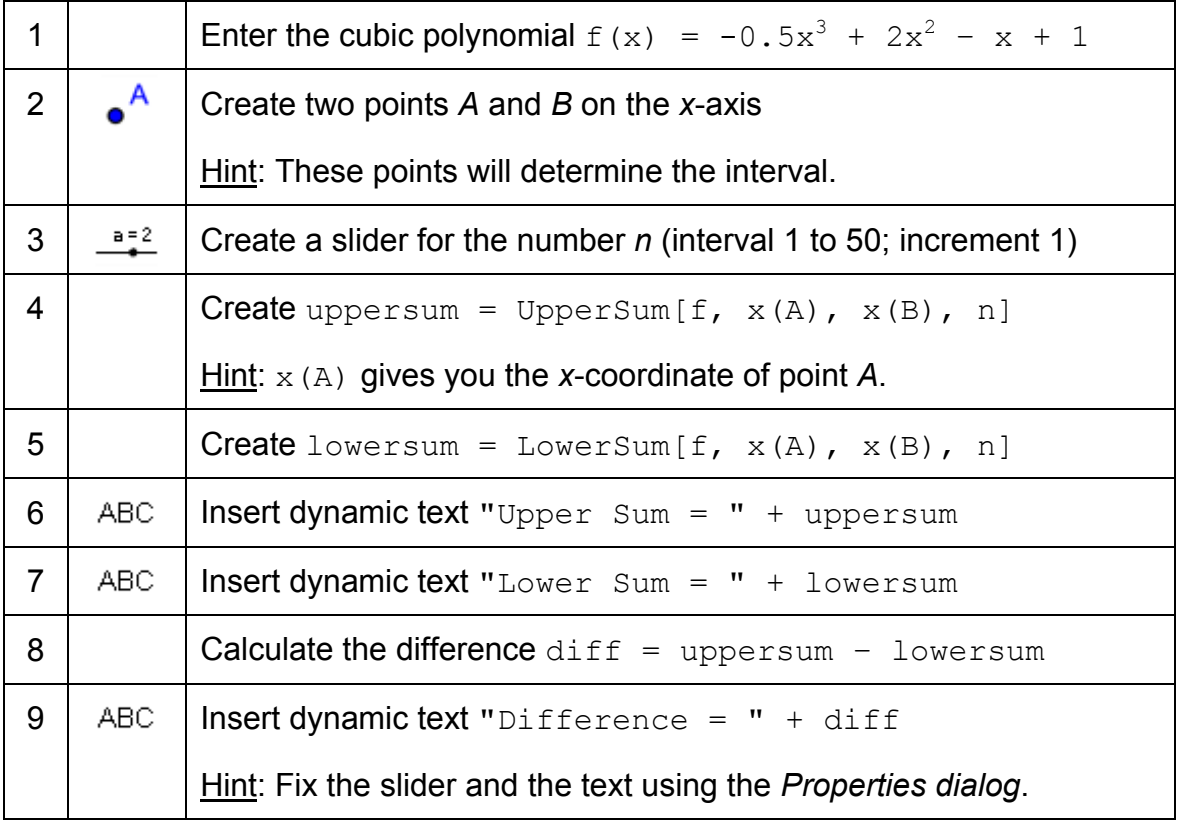

Task: Use slider n in order to modify the number of rectangles used to calculate the lower and upper sum. What happens to the difference of the upper and lower sum (a) if *n* is small (b) if *n* is big?

### **Reducing the size of the GeoGebra window**

GeoGebra will export the algebra and graphics window into the dynamic figure of the worksheet. In order to save space for explanations and tasks on the dynamic worksheet you need to make the GeoGebra window smaller prior to the export.

- If you don't want to include the algebra window you need to hide it prior to the export.
- Move your figure (or the relevant section) to the upper left corner of the drawing pad using the *Move drawing pad* tool (see left figure below). Hint: You might want to use tools *Q* Zoom in and **Q** Zoom out in order to prepare your figure for the export process.
- Reduce the size of the GeoGebra window by dragging its lower right corner with the mouse (see right figure below). Hint: The pointer will change its shape when hovering above an edge or corner of the GeoGebra window.

Note: Although the interactive applet should fit on one screen and even leave some space for text on the worksheet you need to make sure that it is big enough to allow students manipulations and experiments.

### **Exporting a dynamic worksheet**

After adjusting the size of the GeoGebra window, you are now ready to export the figure as a dynamic worksheet using the *File* menu.

- *Export Dynamic Worksheet as Webpage*
	- Hint: You could also use the key combination *Ctrl Shift W*.

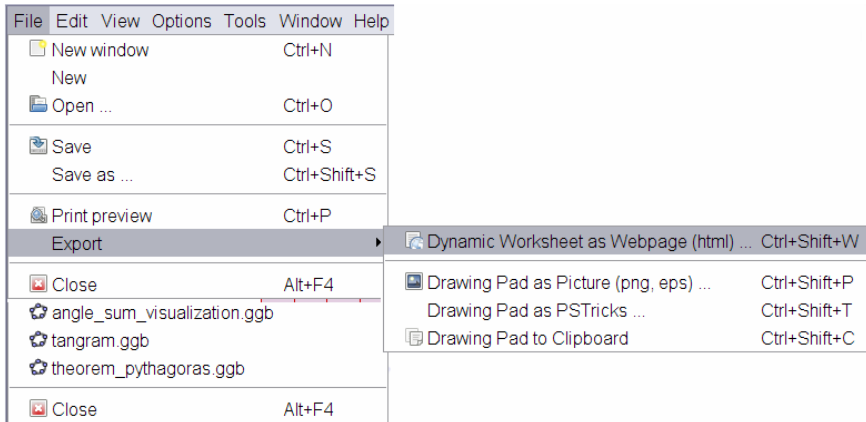

- Fill in the text fields in the appearing window (title of the worksheet, name of the author, and date).
- Type a short explanation of the dynamic figure into the text field *Text above the construction*.
- Enter tasks and directions for students into the text field *Text after the construction*.

- Click *Export* and save your dynamic worksheet.
	- Hint: GeoGebra will create several files which always need to stay together in order to maintain the functionality of the dynamic worksheet. We recommend creation of a new folder (e.g. Dynamic Worksheets) within the GeoGebra Introduction folder prior to saving your dynamic worksheet.

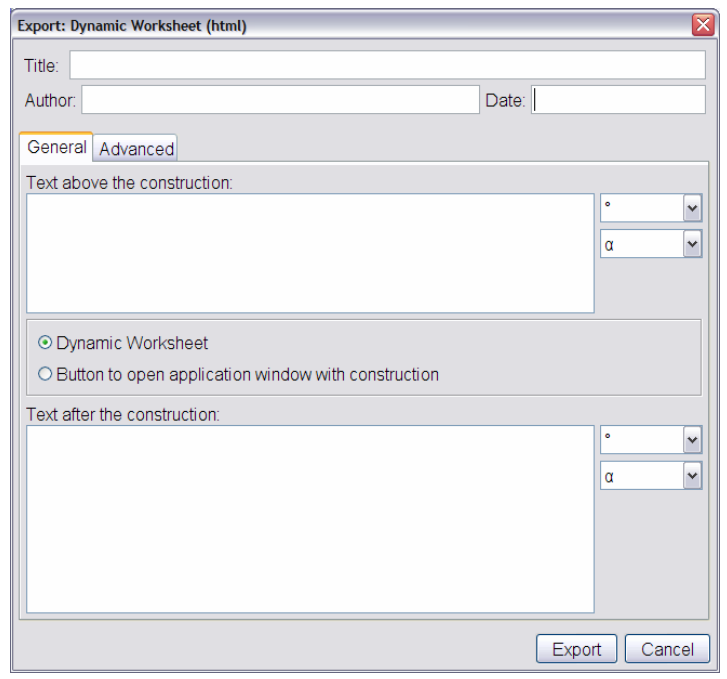

#### **Tips and tricks for creating dynamic worksheets**

• After saving the dynamic worksheet it will be automatically opened up in your web browser. Check the text you inserted as well as the functionality of the interactive applet. If you want to change your dynamic worksheet go back to the GeoGebra file and make your changes to the figure. Export the figure again (you can use the same file name to overwrite the old worksheet) in order to apply your changes.

Hint: You can change the text of the dynamic worksheet in the same way.

- GeoGebra automatically saves your entries in the export window for dynamic worksheets. If you want to make changes to your figure while filling in the export dialog you can just close it and continue later on.
- Make sure your applet is not too big. Your students shouldn't have to scroll between the tasks and the figure because this makes learning more difficult.
- Your dynamic worksheet should fit on one screen. If you want to include more than 3 tasks you should consider creation of another worksheet that includes the same dynamic figure but different tasks.

### <span id="page-60-0"></span>**Activity 18b: Enhancing Dynamic Worksheets**

The export dialog window for dynamic worksheets consists of two tabs: *General* and *Advanced*. In the last activity you used tab *General* in order to add explanations, tasks, and directions to the dynamic figure prior to the export. You will now learn how to enhance your dynamic worksheet by including different features in the interactive figure using the tab *Advanced*.

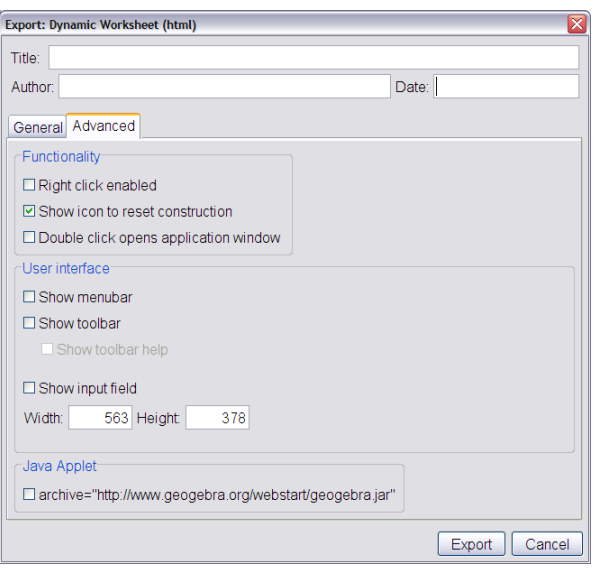

### **Functionality**

- Right click enabled: Your students will be able to right click objects or the drawing pad in order to access the features of the context menu (e.g. show / hide object or label, trace on / off, *Properties dialog*).
- Show icon to reset construction: A reset icon is displayed in the upper right corner of the interactive applet allowing your students to reset the interactive figure to its initial state.
- Double click opens application window: Your students will be able to open a full GeoGebra window by double clicking the interactive applet.

### **User interface**

- Show menubar: The menubar is displayed within the interactive applet.
- Show toolbar: The toolbar is displayed within the interactive applet allowing your students to use the geometry tools.
- Show toolbar help: In combination with the toolbar, you can also display the toolbar help within the interactive applet. If you want your students to use geometry tools they can use the toolbar help in order to find out how to operate the different tools on their own.
- <span id="page-61-0"></span>• Show input field: The input field is displayed at the bottom of the interactive applet allowing your students to use algebraic input and commands for their explorations.
- Width and height of the interactive applet: You can modify the width and height of the interactive applet. Note: If you reduce the size of the applet important parts of the dynamic worksheets might be invisible for your students. Hint: If you include the menubar, toolbar, or input field you might want to adjust the height of the interactive applet.

### **Task**

Use the dynamic figure you created in activity 18 and export it as an enhanced dynamic worksheet. Use the *Advanced* tab to try out different options and check how the applet of your dynamic worksheet is changed accordingly.

### **Activity 18c: Providing Dynamic Worksheets to Students**

You can provide your dynamic worksheets in several ways to your students. However, in all cases it is very important to keep all the files together which were created during the export process.

Note: The files created have different file name extensions (*.ggb*, *.html*, *.jar*). If one of these files is missing your dynamic worksheet won't function any more.

#### **Local storage device**

Copy all files into the same folder before saving this folder on a local storage device (e.g. flash drive, CD). Have your students copy the whole folder on their computers. Your students will have to open the file with the name extension *.html* in their Internet browser.

#### **Internet and GeoGebra Upload Manager**

If you want to provide your dynamic worksheet online you need to upload ALL files to the same location on a web server.

Note: If you don't have your own web space, we have made it easy for you to upload your dynamic worksheets to a web server. It is called the GeoGebra Upload Manager [\(www.geogebra.org/en/upload](http://www.geogebra.org/en/upload)). After creating a user account you can upload your files to your assigned folder. Since the GeoGebra Upload Manager was specially created for dynamic worksheets you ONLY need to upload the files with the extension *.html* and *.ggb* (and NOT the *.jar* files).

After uploading your files to a web server you can provide a hyperlink on your personal website or tell your students how to directly address the worksheet using the address field of the navigation bar of an Internet browser.

# <span id="page-62-0"></span>**12. Practice Block IV**

This practice block consists of a pool of activities to practice exporting GeoGebra constructions as picture files and creating dynamic worksheets. Activities of two different difficulty levels are available: *Basic tasks* and *Advanced tasks*. You can pick tasks of your interest and work on them either on your own or together with a colleague.

## **Tips and Tricks**

- For each of these activities, open a new GeoGebra file. Check prior to beginning the activity if you need to show or hide the algebra window, input field, and coordinate axes.
- You might want to save your files before you start a new activity.
- Don't forget about the *Undo* and *Redo* buttons in case you make a mistake.
- Frequently use the *Move* tool in order to check your dynamic figures (e.g. did you create any unnecessary objects, are sliders and text fixed so they can't be moved accidentally).
- Make sure, you know how to use corresponding geometry tools before you begin the construction. If you don't know how to operate a certain tool, activate it and read the toolbar help.
- Make sure you know the syntax to enter algebraic expressions and functions. Read through the *Tips and Tricks* section in the beginning of topic *Basic Algebraic Input, Commands, and Functions.* If you have trouble, ask colleagues for help.
- Carefully check algebraic input before hitting the *Enter* key. If an error message appears, read it! It might help you to fix the problem.
- Make sure to try out your dynamic worksheets in order to check for mistakes and fix them if necessary.
- Always keep the files for a dynamic worksheet together in a folder (files with the extensions *.ggb*, *.html*, *.jar*).
- You can save several dynamic worksheets into the same folder. Note: The files with the extension .jar are just created once in this folder. If you want to provide one of the dynamic worksheets to your students you need to copy the jar-files in addition to the corresponding ggb- and htmlfiles.
- If you have questions, please ask a colleague before you address the presenter or assistant(s).

## <span id="page-63-0"></span>**Activity IV.a: Area Relations of Similar Geometric Figures**

*Classification: Basic task* 

In this activity you are going to use the following tools and algebraic input. Make sure you know how to use each tool before you begin.

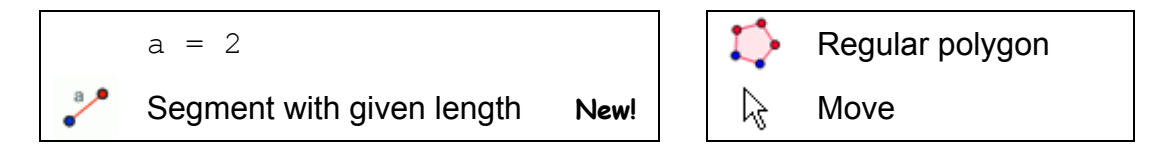

### **Task**

In this activity you will recreate the following worksheet for your students. It allows them to discover the special relationship between the area of squares whose side lengths are *a*, *a/2*, and *2a*.

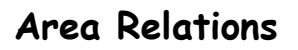

- 1. Measure the side length of the three squares below. Compare the side length of the blue square to the side lengths of the red and green squares. Which relation can you find?
- 2. Calculate the areas of the three squares. Compare the area of the blue square to the areas of the red and green squares. Which relation can you find?
- 3. Formulate a conjecture that compares the side length and area of the blue square to these of the red and green squares.
- 4. Try to proof your conjecture. Hints: Assume that the side length of the blue square is  $a$  and calculate the areas of the corresponding squares.

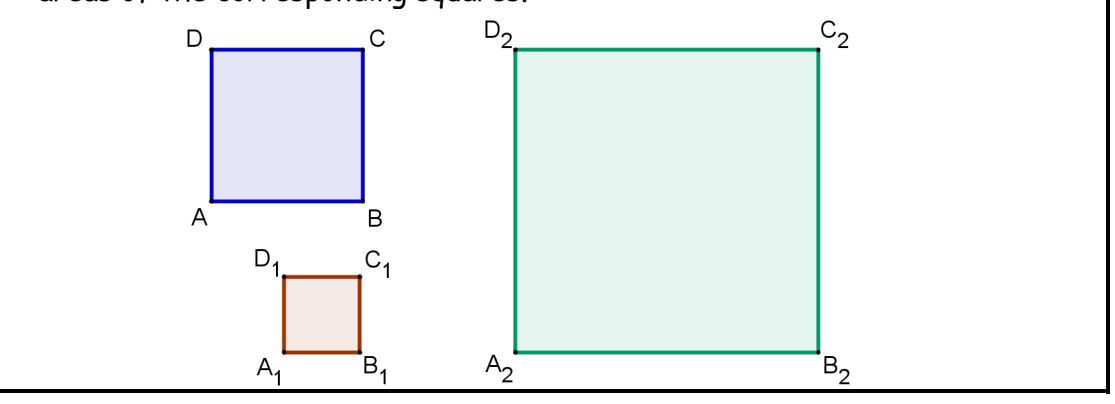

#### **Construction process**

- 1. Start your construction in GeoGebra by creating the number  $a = 2$ .
- 2. Construct the blue square starting with *Segment with given length a.* Then, use the two endpoints of this segment to create a regular polygon with 4 vertices.
- 3. In the same way construct the red square with side length *a/2* and the green square with side length *2a*.
- 4. Rename the vertices and change the properties of the squares (e.g. color, line thickness).
- 5. Prepare the GeoGebra window for the export of the drawing pad as a picture (e.g. rearrange the squares, reduce the size of the GeoGebra window).
- 6. Export the drawing pad as a picture and save your picture file. Hint: Since your students are supposed to measure the side length of the squares you should not change the scale of the picture!
- 7. Open a word processing document and type in the heading and tasks of the worksheet.
- 8. Insert the picture of the squares into the worksheet. Hint: Make a printout of the worksheet and try it out by measuring the side lengths of the squares.

### **Challenge 1**

Create similar examples for different geometric shapes (e.g. circle with given radius, equilateral triangle, rectangle). For which of these shapes do the same relations between the length of the given side (radius) and the resulting area apply? Try to find an explanation for this relationship between the given length and the area of the figure.

### **Challenge 2**

Create a dynamic worksheet based on your construction that helps your students to generalize their conjecture about the relationship between the side length and the area of such geometric shapes (for example, see *A\_4a\_Area\_Circles.html*).

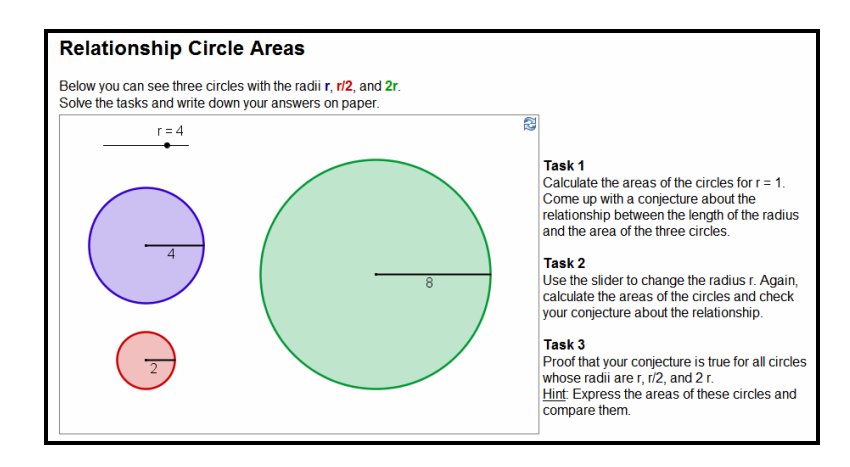

# <span id="page-65-0"></span>**Activity IV.b: Visualizing the Angle Sum in a Triangle**

*Classification: Basic task* 

In this activity you are going to use the following tools. Make sure you know how to use each tool before you begin.

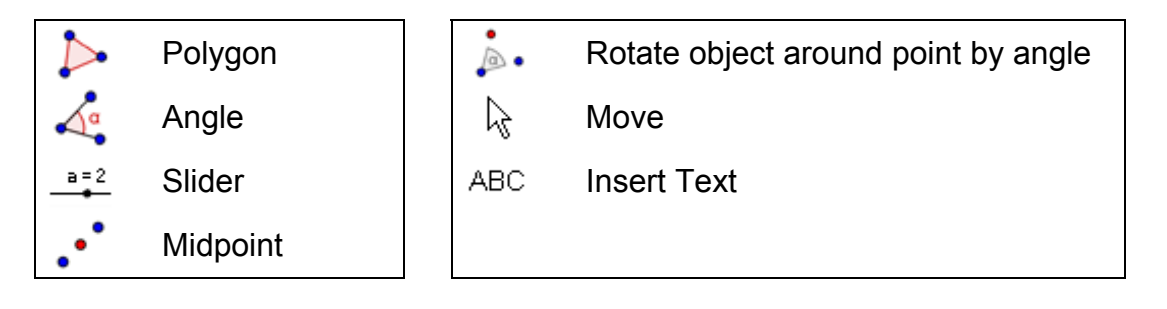

### **Construction process**

- 1. Create a triangle *ABC*. Hint: Use counterclockwise orientation.
- 2. Create the angles *α*, *β*, and *γ* of triangle *ABC*.
- 3. Set the number of decimal places to 0 (*Options* menu).
- 4. Create sliders *δ* and *ε* with the settings *angle*  (type); 0˚ to 180˚ (interval); 10˚ (increment).

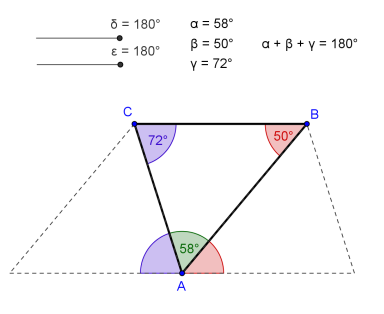

- 5. Create midpoint *D* of segment *AC* and midpoint *E* of segment *AB*.
- 6. Rotate the triangle around point *D* by angle *δ* (setting *clockwise*).
- 7. Rotate the triangle around point *E* by angle *ε* (setting *counterclockwise*).
- 8. Move both sliders to show 180˚ before you create the angles *ζ* (*A'C'B'*) and *η* (*C'1B'1A'1*).
- 9. Enhance your construction using the properties dialog. Hint: Congruent angles should have the same color.

### **Challenge 1**

Insert dynamic text showing that the interior angles add up to 180˚.

Hint: Create dynamic text for the interior angles (e.g. " $\alpha = " + \alpha$ , calculate the angle sum using  $\sin \theta = \alpha + \beta + \gamma$  and insert the sum as a dynamic text. Match colors of corresponding angles and text. Fix the text on the drawing pad.

### **Challenge 2**

Export the figure to a dynamic worksheet. Come up with instructions that guide your students towards discovering the angle sum in a triangle. Have them check their conjecture using the provided worksheet.

## <span id="page-66-0"></span>**Activity IV.c: Visualizing Integer Addition on the Number Line**

*Classification: Advanced task* 

In this activity you can either use the following tools or corresponding commands. Make sure you know how to use them before you begin.

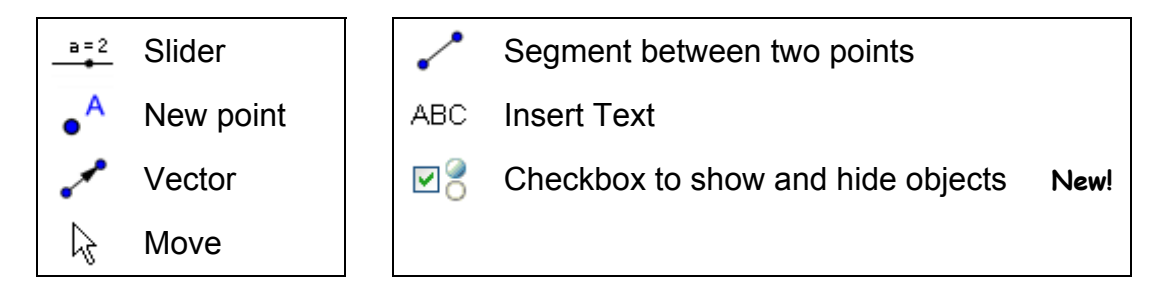

### **Construction process**

- 1. Open a new GeoGebra window and hide the algebra window. Set the labeling option to *All new objects* (*Options* menu).
- 2. Open the *Properties dialog for the drawing pad*. On tab *yAxis,* uncheck *Show yAxis*. On tab *xAxis,* set the distance of tick marks to 1 by checking the box *Distance* and entering 1 into the text field. Set the *minimum* of the *x*-Axis to -21 and the *maximum* to 21.
- 3. Create sliders *a* and *b* (*interval* -10 to 10; *increment* 1). Show the value of the sliders instead of their names (*Properties dialog*).
- 4. Create points  $A = (0, 1)$  and  $B = A + (a, 0)$ .
- 5. Create vector  $u = \text{Vector}[A, B]$  which has the length *a*.
- 6. Create points  $C = B + (0, 1)$  and  $D = C + (b, 0)$  as well as vector  $v = \text{Vector} [C, D]$  which has the length *b*.
- 7. Create point  $R = (x(D), 0)$ . Hint: x(D) gives you the *x*-coordinate of point *D*. Thus, point *R* shows the result of the addition on the umber line.
- 8. Create point  $Z = (0, 0)$  as well as the following segments:
	- $q = \text{Segment}[Z, A], h = \text{Segment}[B, C], i = \text{Segment}[D, R].$
- 9. Use the *Properties dialog* to enhance your construction (e.g. change color, line style, fix sliders, hide labels).

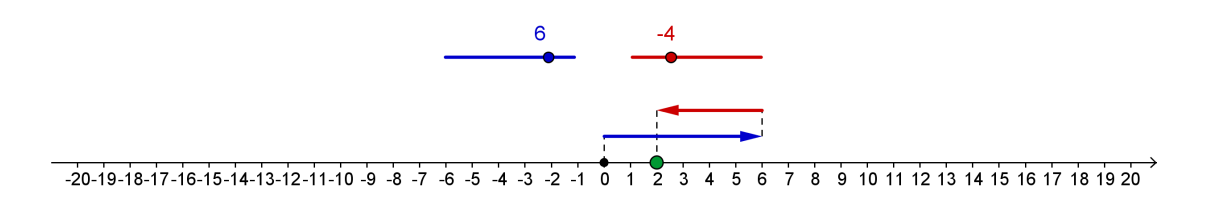

#### **Challenge 1**

Enhance your interactive figure by inserting dynamic text that displays the corresponding addition problem.

10. Calculate the result of the addition problem:  $r = a + b$ 

- 11. In order to display the parts of the addition problem in different colors you need to insert the dynamic text step by step.
	- a. Insert *text1*: a
	- b. Insert *text2*: " + "
	- c. Insert *text3*: b
	- d. Insert *text4*: " = "
	- e. Insert *text5*: r
- 12. Match the color of text1, text3, and text5 with the color of the corresponding sliders and point *R*. Hide the labels of the sliders and fix the text (*Properties dialog*).
- 13. Export the interactive figure as a dynamic worksheet.

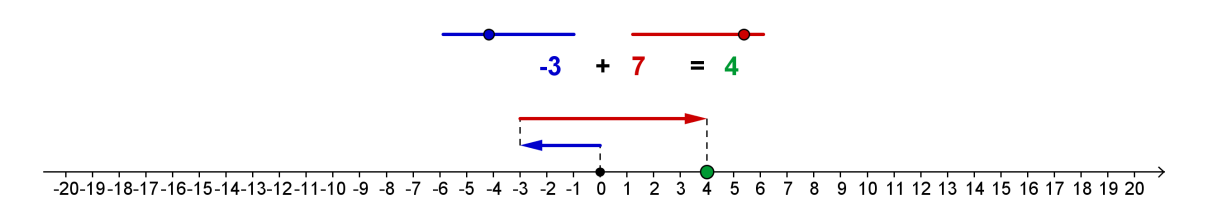

#### **Challenge 2**

Insert a checkbox into the graphics window that allows you to show or hide the result of the addition problem (*text5*, point *R*, and segment *i*).

- 14. Activate tool  $\mathbb{Z}^3$  Checkbox to show and hide objects.
- 15. Click on the drawing pad next to the result of the addition problem.
- 16. Enter Show result into the *Caption* text field.
- 17. From the drop down menu successively select all objects whose visibility should be controlled by the checkbox (*text5*, point *R*, and segment *i*).
- 18. Click *Apply* to create the checkbox.
- 19. In *Move* mode check and uncheck the checkbox to try out if all three objects can be hidden / shown.
- 20. Fix the checkbox so it can't be moved accidentally any more (*Properties dialog*).
- 21. Export this new interactive figure as a dynamic worksheet. Hint: You might want to use a different name for this worksheet.

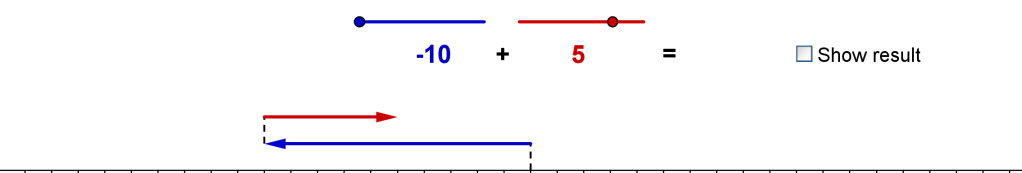

 $-20 - 19 - 18 - 17 - 16 - 15 - 14 - 13 - 12 - 11 - 10 - 9 - 8 - 7 - 6 - 5 - 4 - 3 - 2 - 1 0 1 2 3 4 5 6 7 8 9 10 11 12 13 14 15 16 17 18 19 20$ 

## <span id="page-68-0"></span>**Activity IV.d: Creating a 'Tangram' Puzzle**

#### *Classification: Advanced task*

In this activity you will create the 'Tangram' puzzle shown at the right hand side. It consists of 7 geometric shapes which can all be constructed using the side length *a* (see *A\_4d\_tangram\_puzzle.html*).

For these constructions you will need a selection of geometry tools. Please read through the following hints before you actually start to create the geometric shapes.

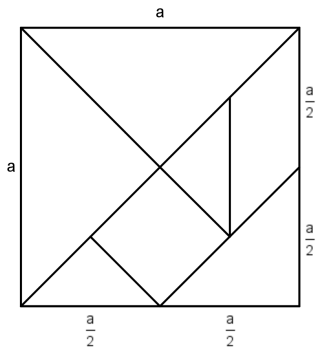

- 1. Enter the number  $a = 6$ . It will provide a basis for the construction of all triangles and quadrilaterals necessary for a 'Tangram' puzzle.
- 2. Try to figure out the side lengths of the geometric shapes. Hint: In some cases you might want to look at the diagonals or height. Their lengths can be expressed more easily using the variable *a* than the lengths of the corresponding sides.
- 3. Begin each of the geometric figures using a segment with given length. This will allow you to drag and rotate the figure later on.
- 4. Construction hints:
	- a. If the height of a right triangle is half the length of the hypotenuse you might want to use the theorem of Thales for the construction (see practice block 1).
	- b. If you know the legs of a right triangle you might want to construct it similar to the square construction presented earlier.
	- c. For constructing a square using its diagonals, it is helpful to know that they are perpendicular and bisect each other.
	- d. For constructing the parallelogram it is helpful to know the size of the acute angle.
- 5. Check your construction by trying out if you can manage to create a square with side length *a* using all figures.

Challenge 1: Arrange the geometric shapes arbitrarily around the edges of the interactive applet. Export the figure to a dynamic worksheet and add an explanation for your students (see dynamic worksheet *A\_4d\_tangram\_puzzle.html*).

Challenge 2: With these geometric shapes other figures than a square can be created as well (see A 4d tangram puzzle cat.html). Search the Internet for a 'Tangram' figure other than a square (e.g. *A\_4d\_tangram\_cat.png*) and import this figure into the drawing pad. Export the GeoGebra construction again using a different name and different instructions.

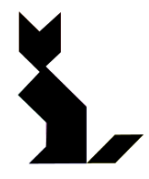